# **Content Management System**

## **The User Manual**

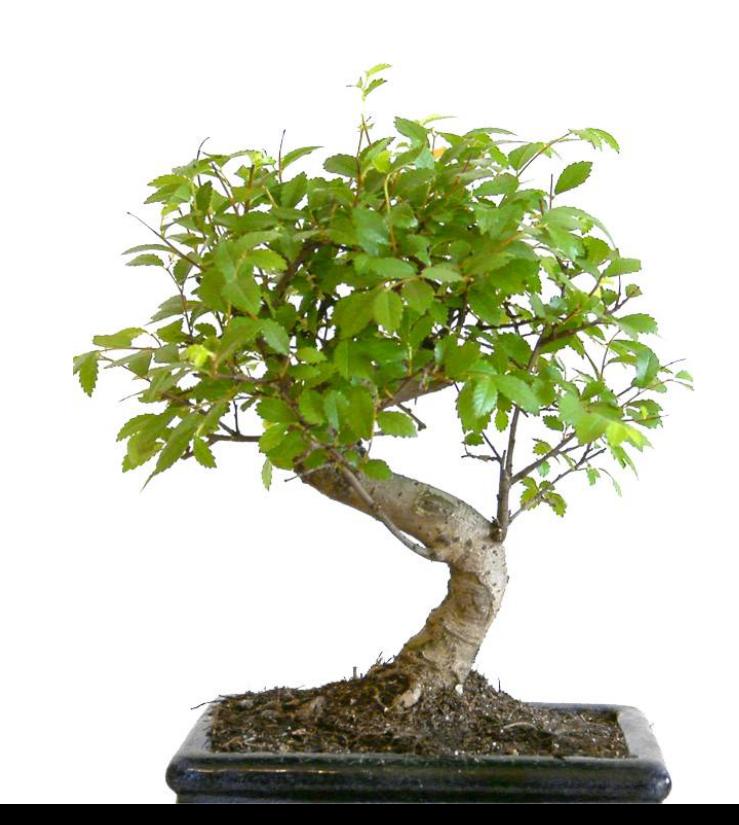

1

## **Table of Contents**

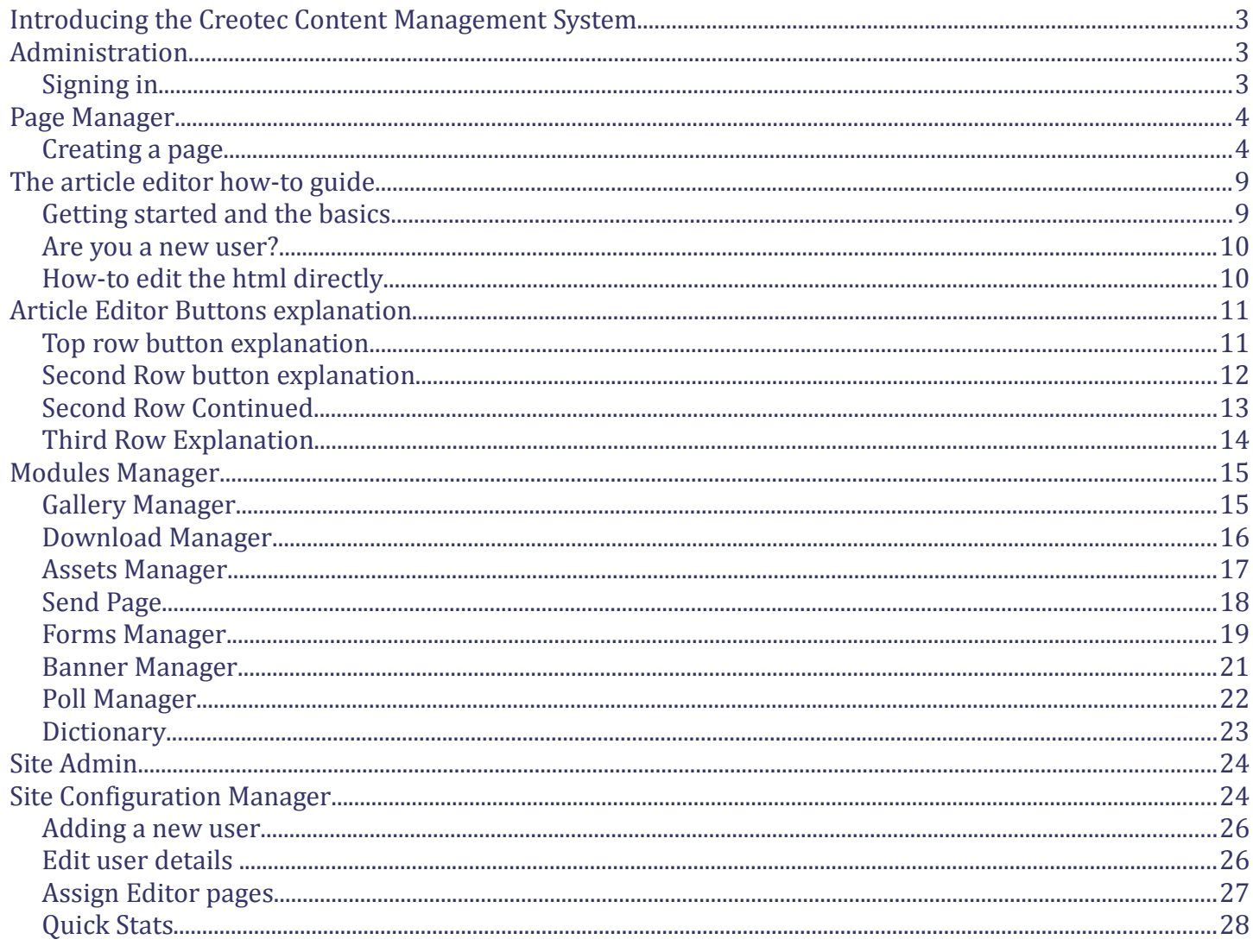

## **Introducing the Creotec Content Management System**

#### **What is the Creotec Content Management System?**

Creotec's content management system (CMS) is a tool that enables easy and efficient management of content on a client's website. It allows the client to create new pages and edit content without the knowledge of html. The CMS also allows users to upload and maintain their own gallery, forms, polls and download manager.

## **Administration**

#### **Signing in**

You will find your Content Management System (CMS) at the following address:

http://www. insert your web ad[dress here.](http://www.INSERTYOUR/)com/\_creotec.admin

In order to access your CMS system you must put " **\_creotec.admin** " at the end of your website URL as shown above. Once you have loaded the CMS page you will see a Sign in box.

You must input your email address and password for the CMS in the required input boxes. Once this is done click the "Login" button and you will sign into your content management system.

If you have forgotten your password please email [info.request@creotec.com](mailto:info.request@creotec.com) for assistance and we will help you to retrieve your password.

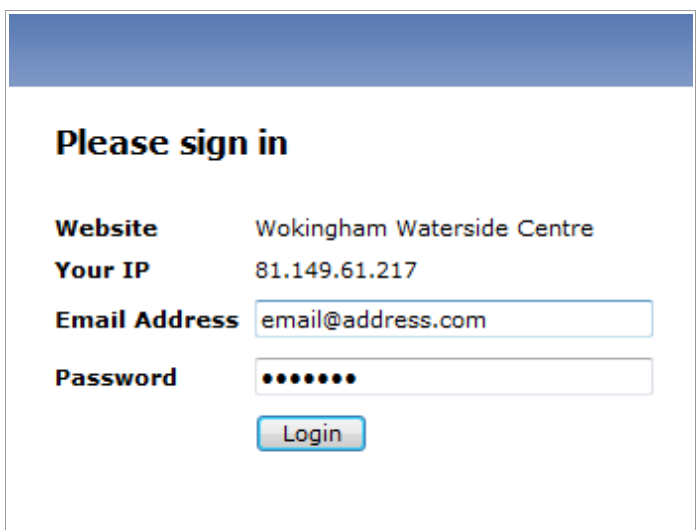

Once you have logged on you will see the follow screen:

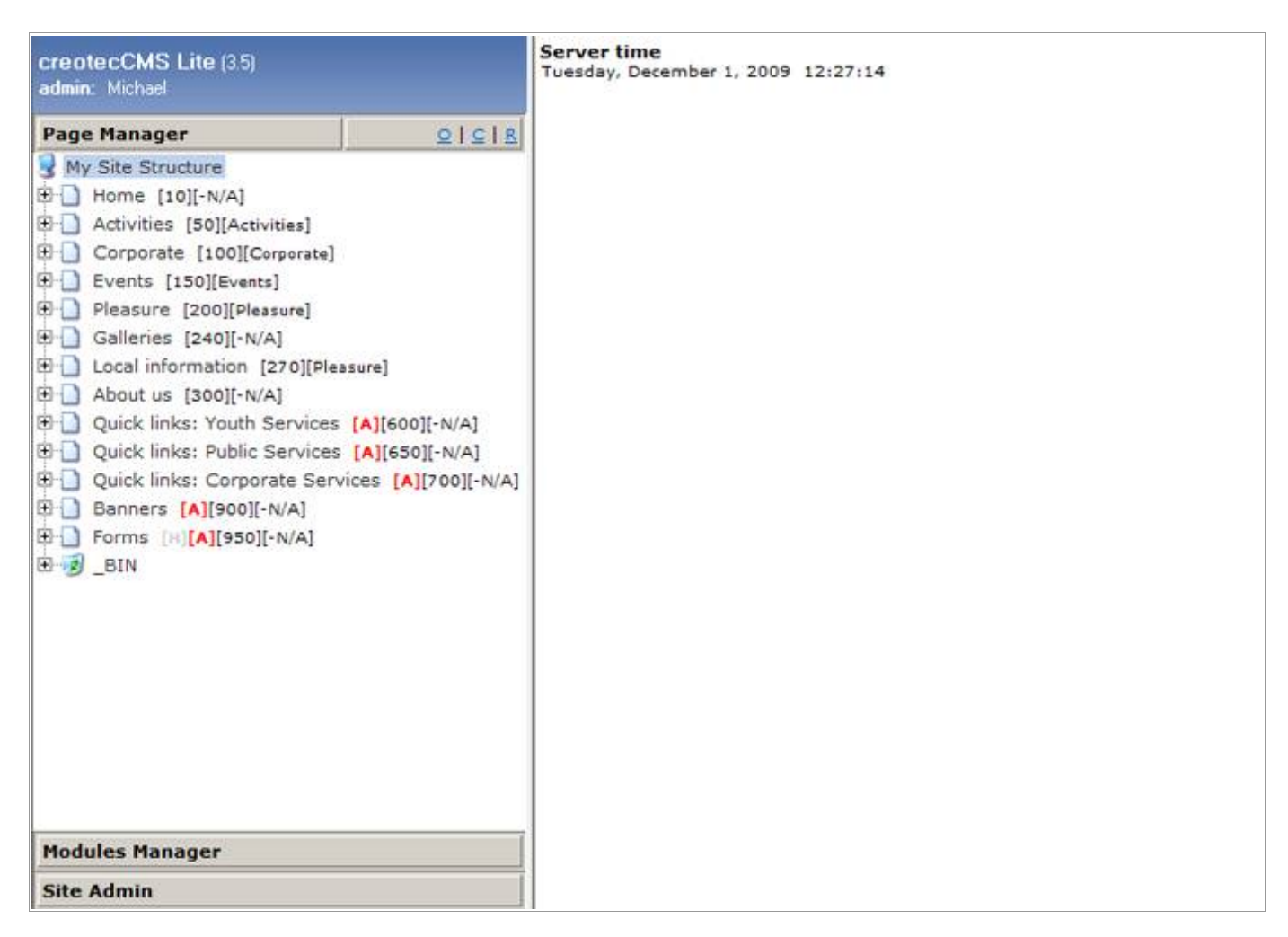

You will see a left side bar with the following headings:

**Page Manager -** The user can create new pages and edit existing ones.

**Modules Manager -** This is where the different modules are held. You can manage the gallery, forms, polls , download section and more from here.

**Site Administration -** Only the site admin can use this tab. This is where you can configure your site settings and add new users. The admin can also view the site statistics here.

## **Page Manager**

#### **Creating a page**

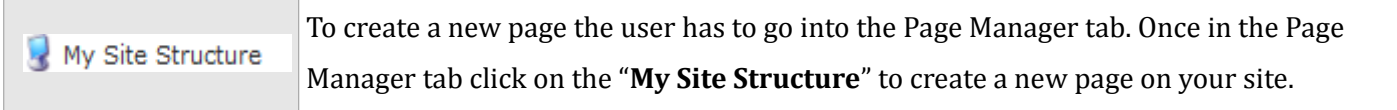

You will notice that some fields are coloured blue. If a field is highlighted in blue it means it is a required field that must be filled in to complete the page creation process.

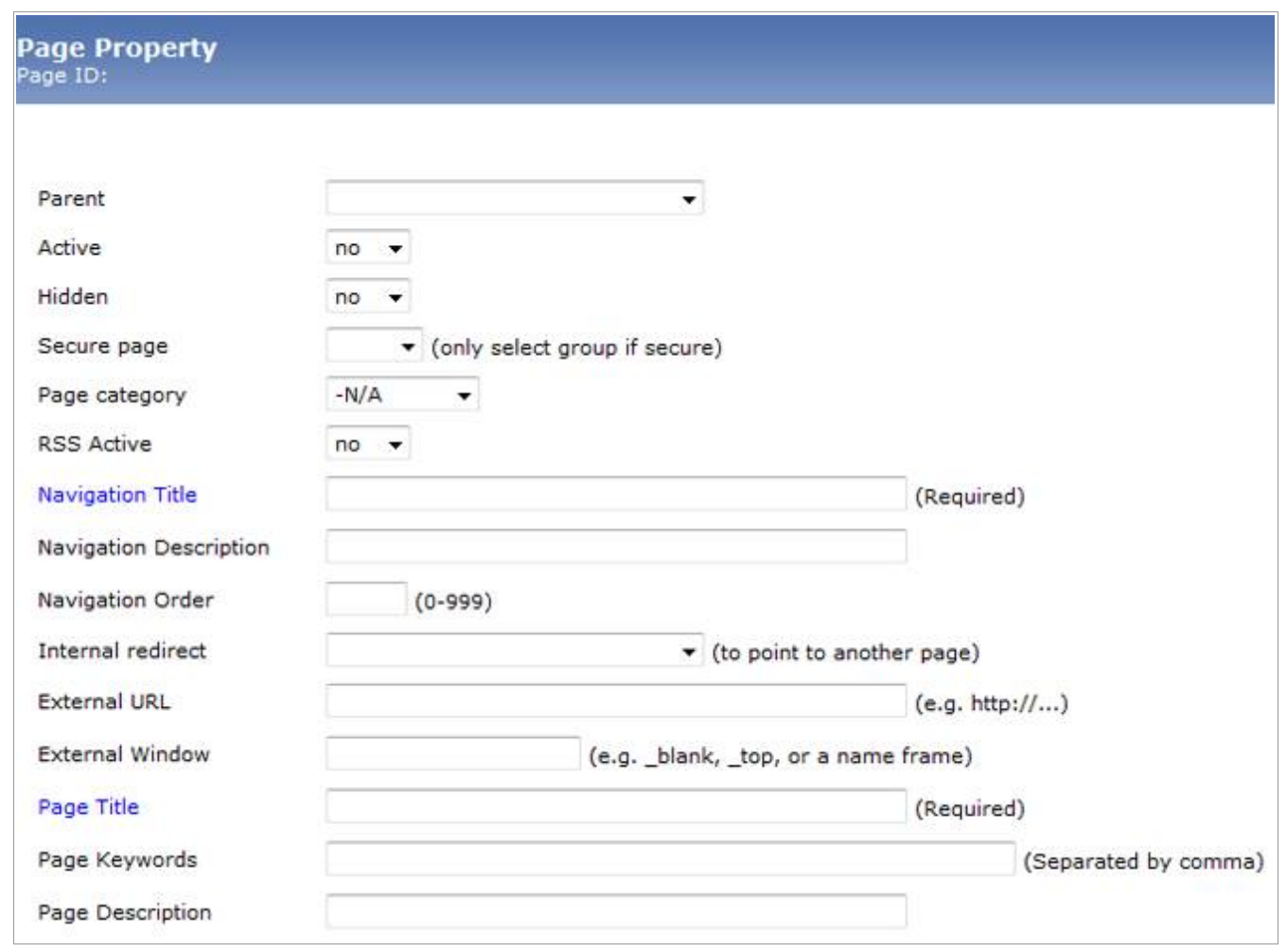

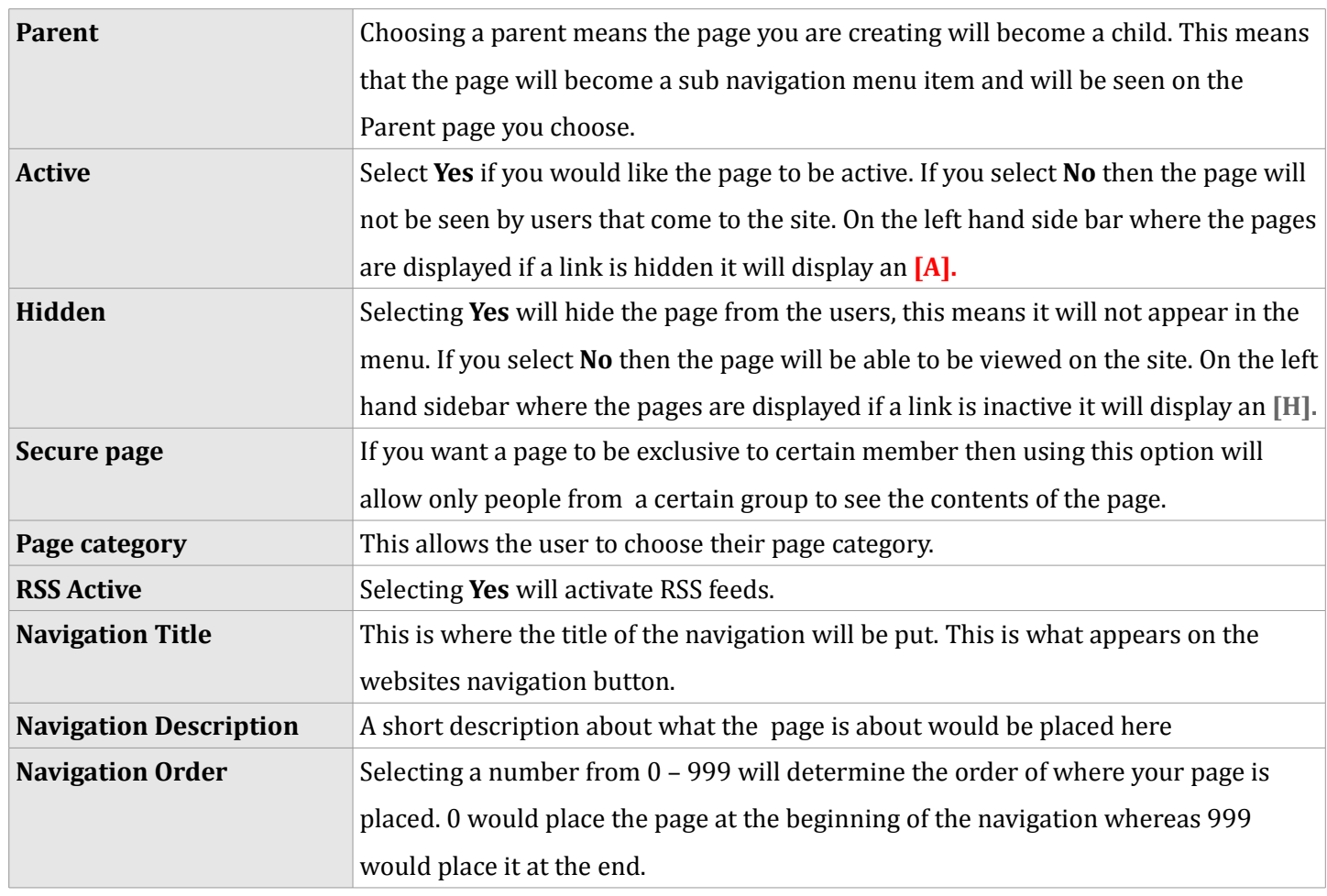

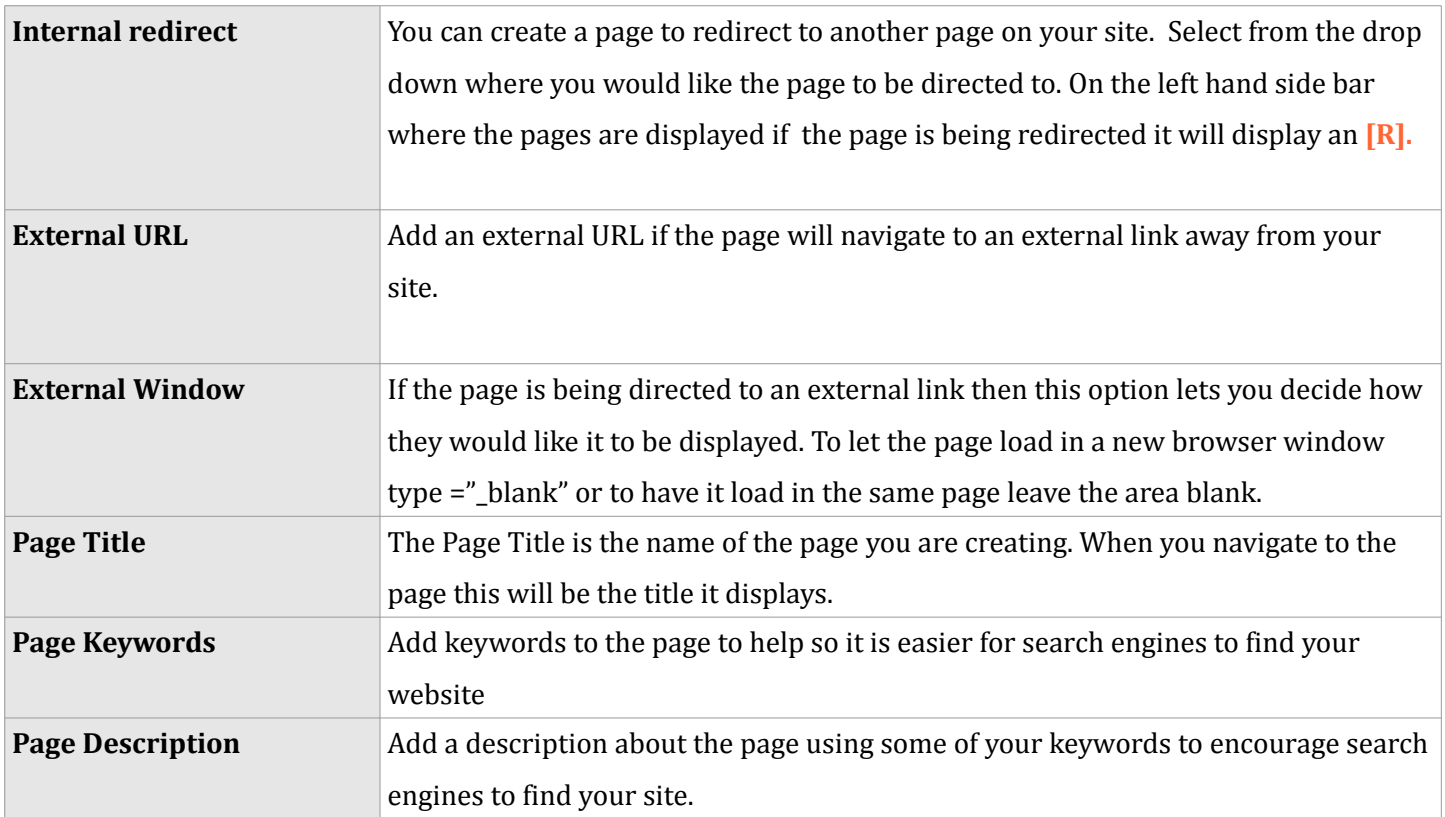

Once you have filled in all the necessary fields click the "**Save**" button which can be found at the top and bottom of the page - this will save the page that has been created.

Once you have created a Page you will then need to create some content to go with it. To add content a new 'Item' has to be created, to do this click on the Page you have just created. You will now have three options at the top right of the page.

**Save:** If you need to make any changes to the Page click the save button to save any changes that you've done to it.

**New Item:** This will let you add a new item to the page and is where you will add your content.

**Delete page:** Clicking this button will delete the page and all of its contents will be lost. You can retrieve a page if it has been deleted by going to the "\_BIN" which is at the bottom of the Page Manager.

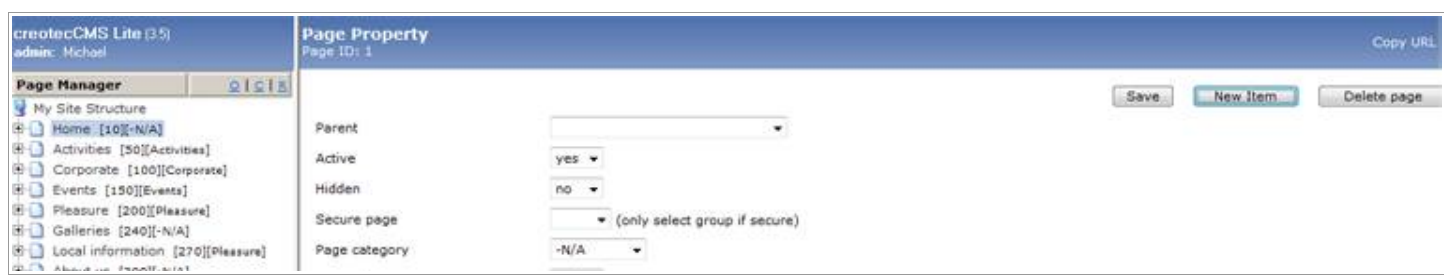

To add content a new 'Item' has to be created, to do this click on the Page you have just created and click on the 'New Item' button.

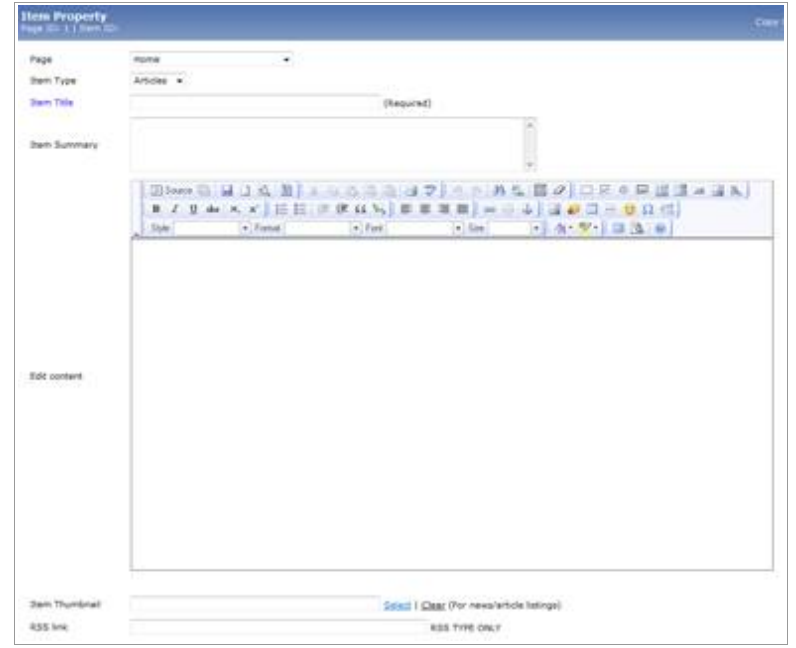

**Item Type:** Selecting an item type will change the way your content is displayed. You can have as many Items as you want in your Page. Some of the Item types are:

**Articles -** This is the main item type that is used. It will display all of the content that you have written on the Page. If you add the author and date it will display these settings at the bottom of the content you have written.

**Content** - This is the same as Articles but it does not display the author or date.

**News** - This will display the title and the first few lines of your content and will encourage the user to click for more information. Once they click to see the full article they will be directed to a new page with the full article.

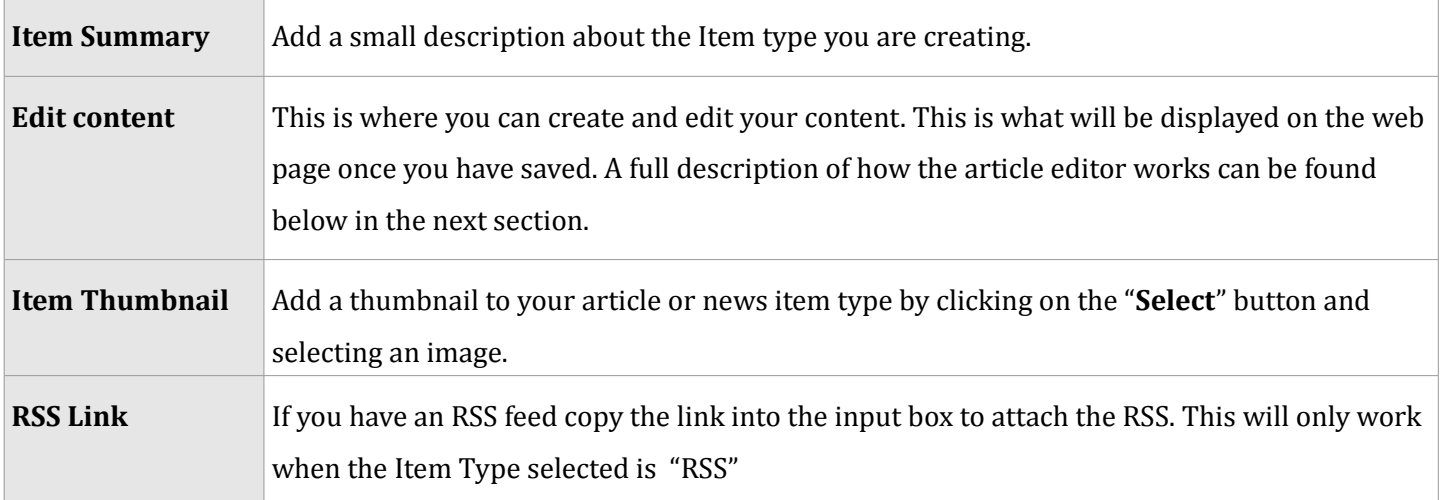

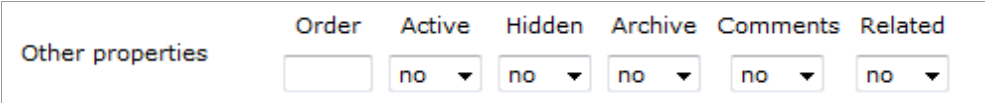

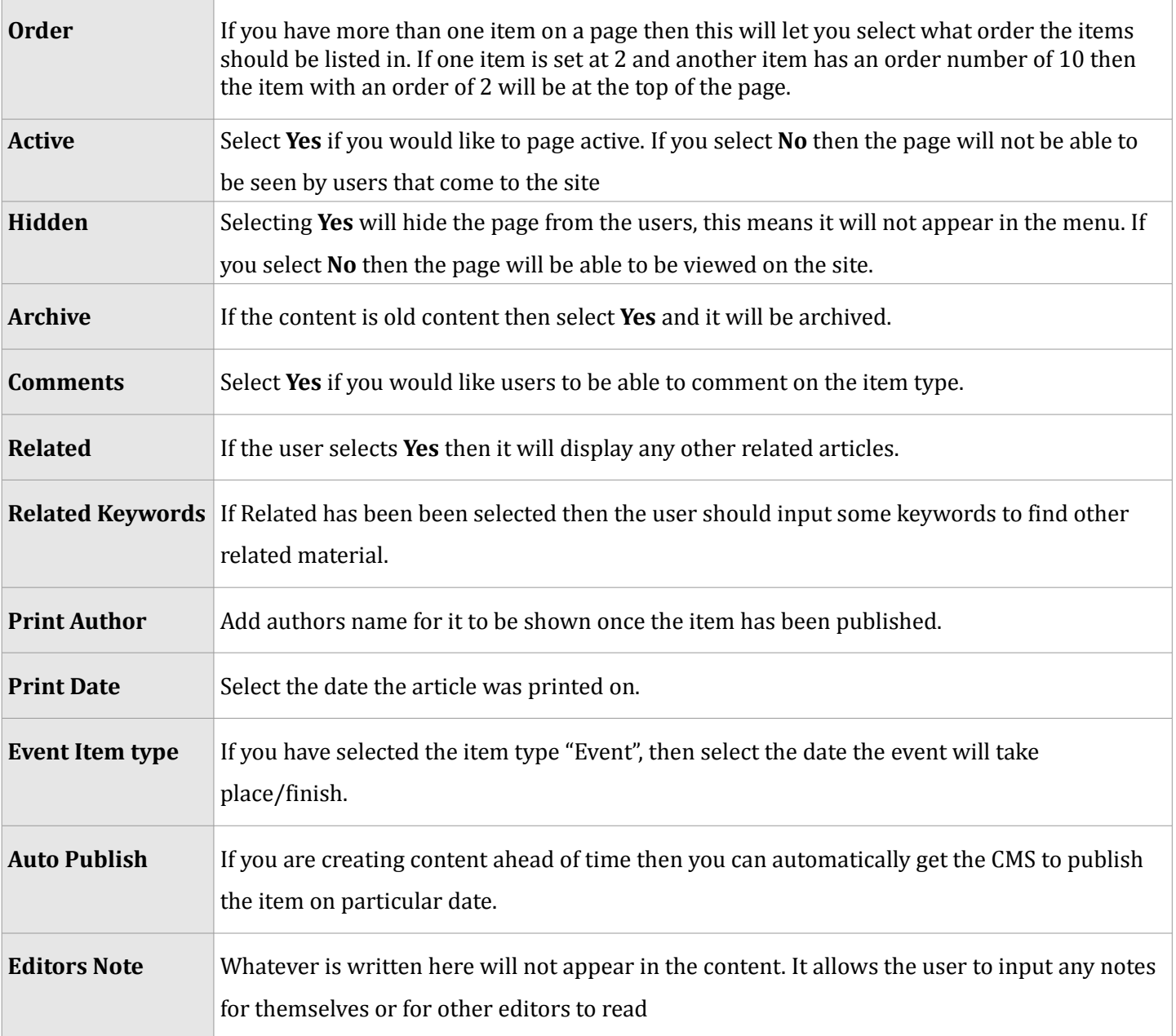

## **The article editor how-to guide**

This article editor that allows users to use a familiar word-processing interface when editing articles and other content. The 3-row toolbar below provides many standard editing commands:

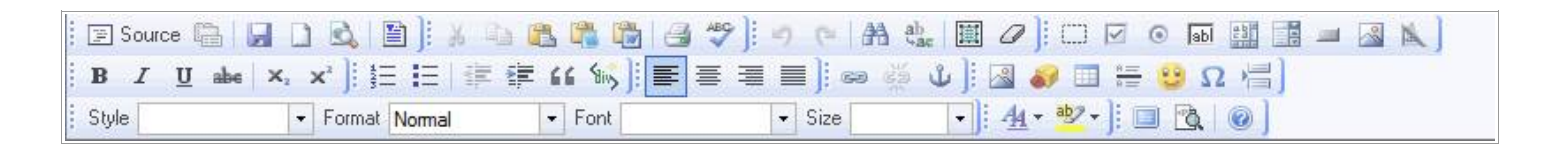

### **Getting started and the basics**

If you are not familiar with html, CSS or web publishing, here are a few simple commands you should know that will allow you to create simple but interesting articles.

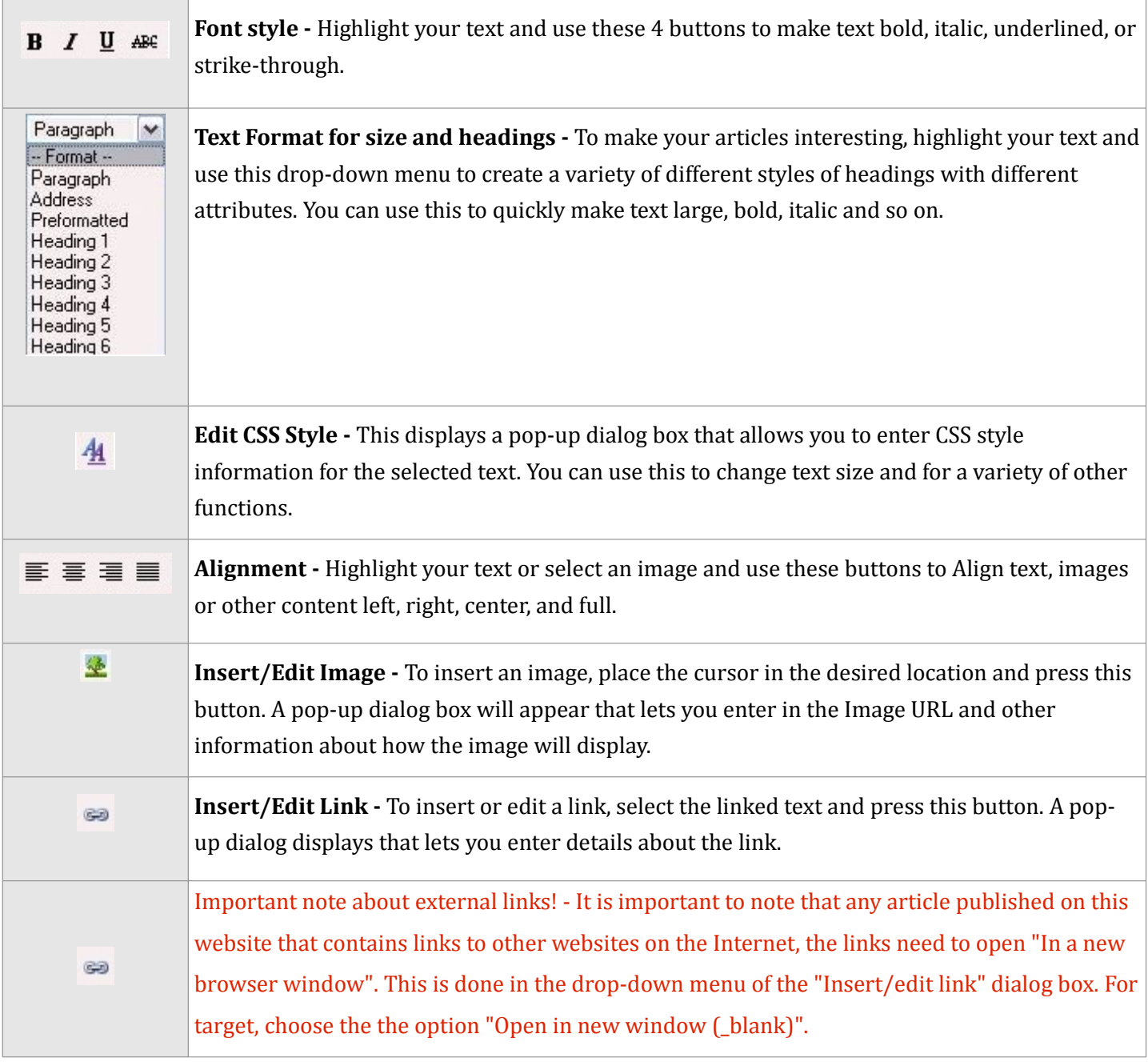

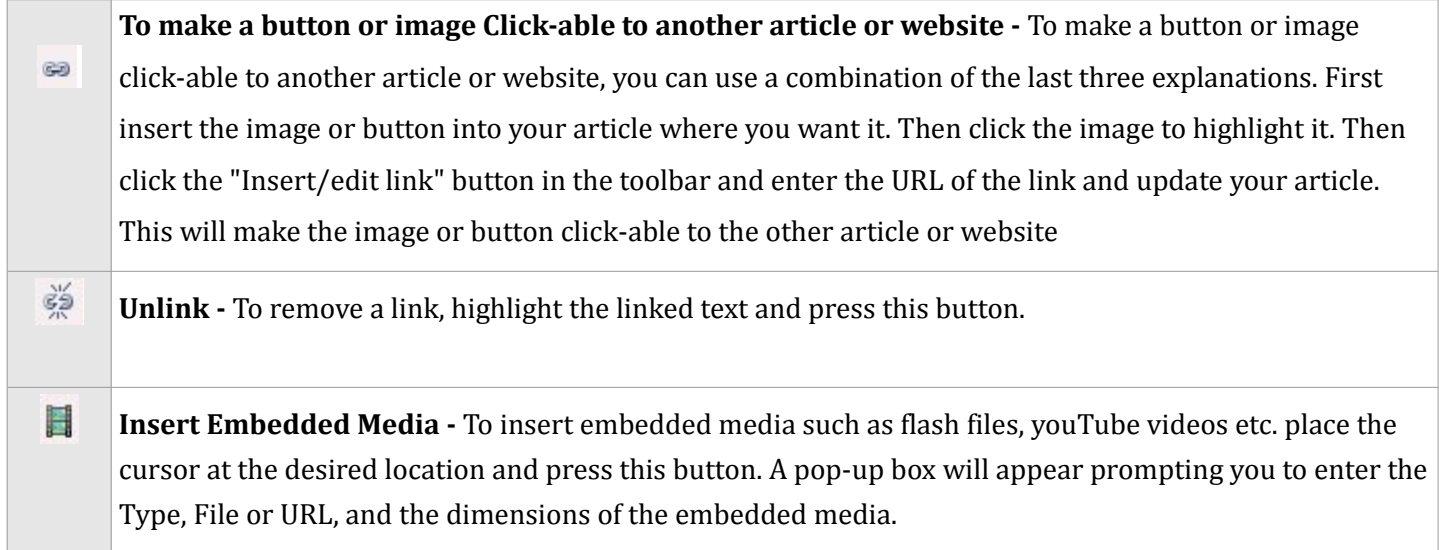

#### **Are you a new user?**

If you want to learn more about the basics of html, css and website publishing, you should visit [www.w3schools.com](http://www.w3schools.com/)

#### **How-to edit the html directly**

There are two way that you can directly edit the html for your article if you know what you are doing!

Note; This function can also be used to quickly copy an article. You can view the html and copy it for use in a second article that is very similar. This will save a lot of time if you have spent a large amount of time formatting a particular article.

#### **国** Source

1. **Edit HTML Source -** If you click this button, a pop-up displays showing the HTML source code for your article and allowing you to edit the HTML source code directly.

2. You can disable the editor completely by going to the User menu for the website and click "Your details". In the drop-down menu for the editor, select "Editor - No editor" and click save. Now when you edit an article, you will just see the html for the article. You can re-enable the editor again at any stage by changing it back again.

## **Article Editor Buttons explanation**

## **Top row button explanation**

This is the top row of button on the article editor. Below is an explanation of what each button does and how it can be used.

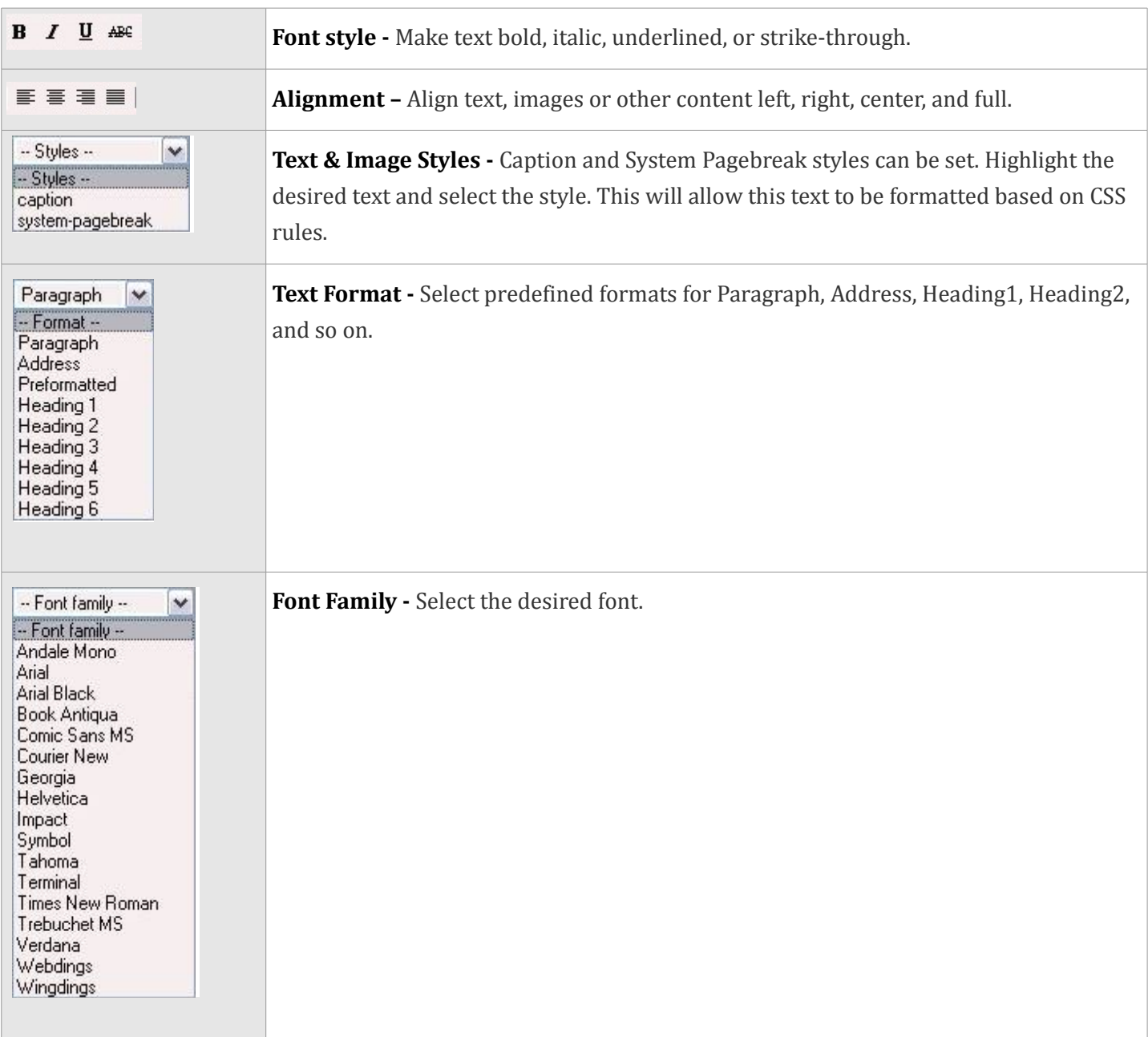

## **Second Row button explanation**

The second row include many important functions to help add content to your site such as inserting images, formatting text and linking to external sites. Below is a small description on each function:

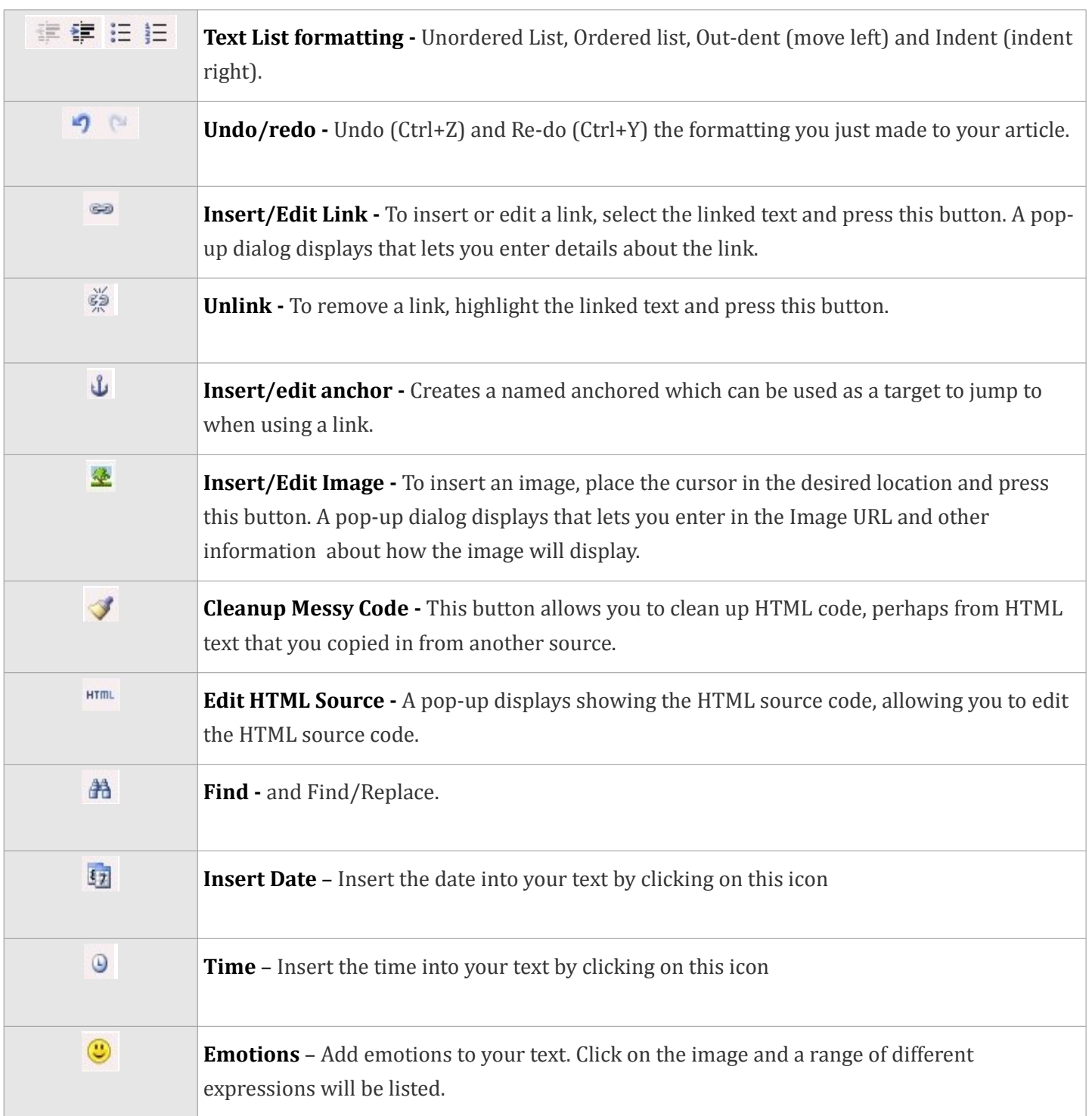

## **Second Row Continued..**

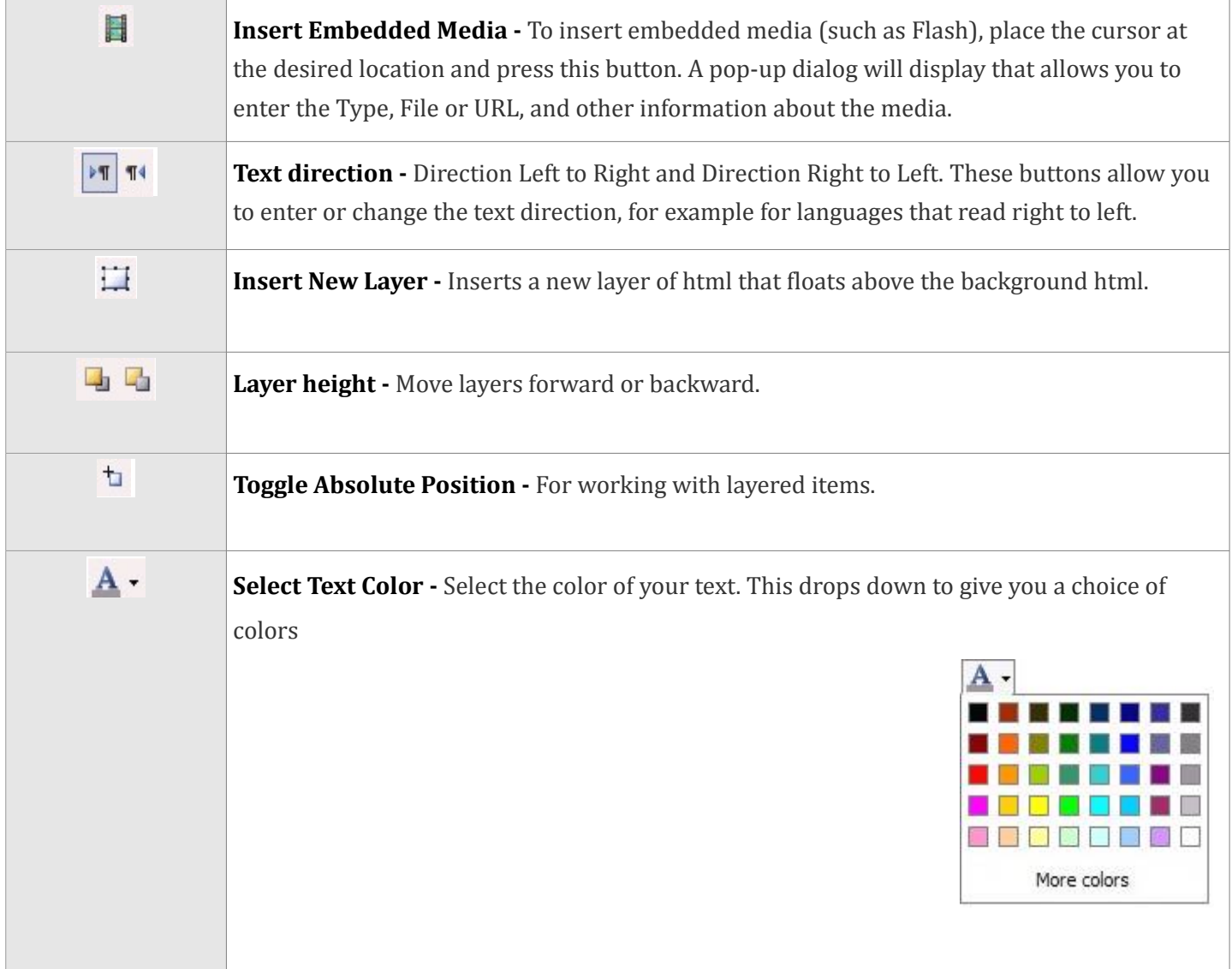

## **Third Row Explanation**

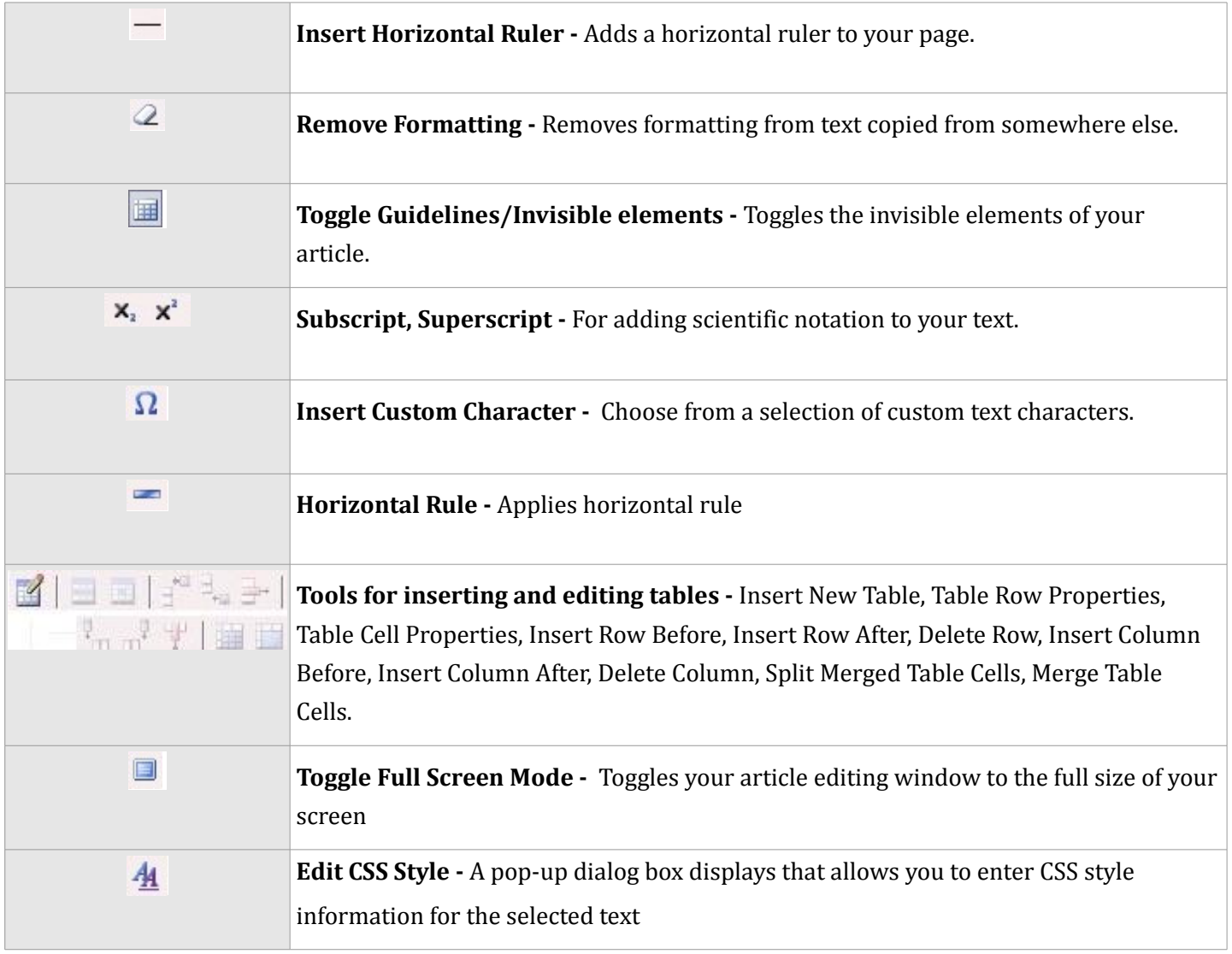

## **Modules Manager**

## **Gallery Manager**

To navigate to the Gallery Manager click on the Modules Manager tab on the side bar. Then select Gallery manager from the menu. Click on the Gallery Manager link to start building your gallery.

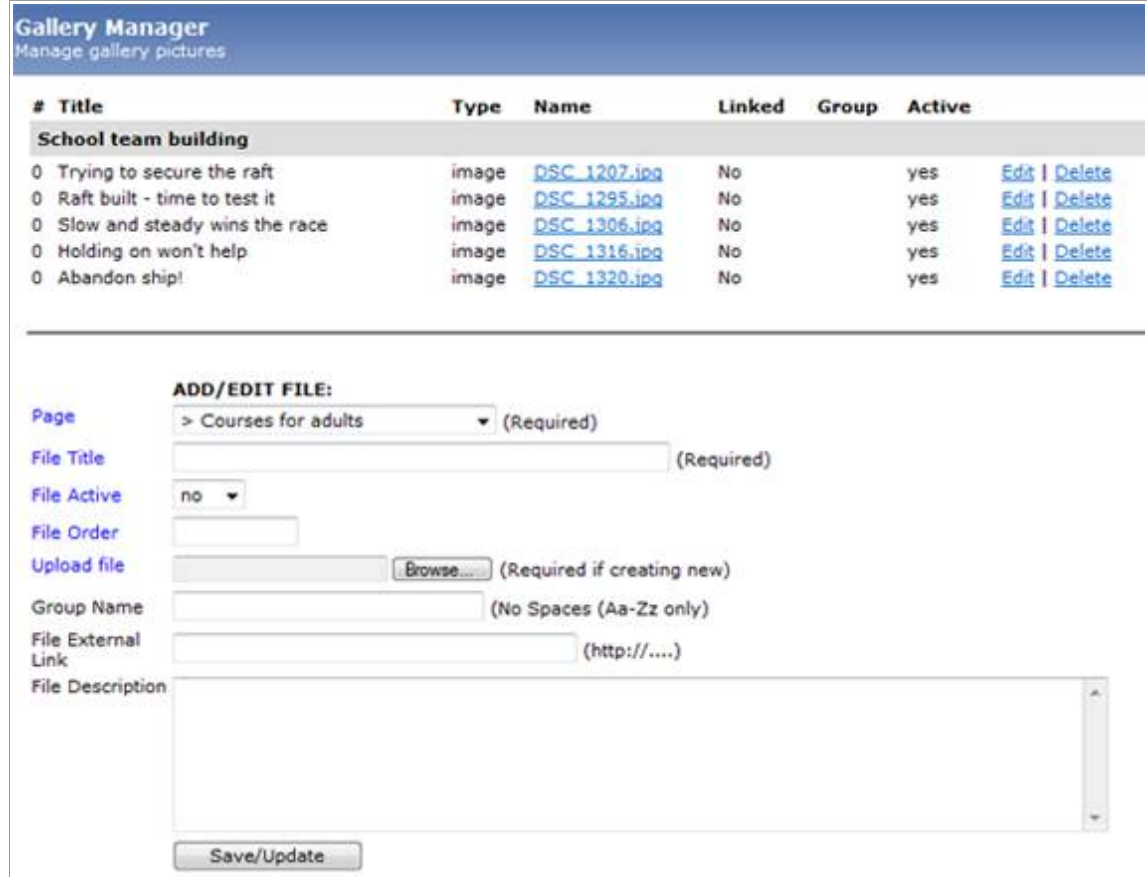

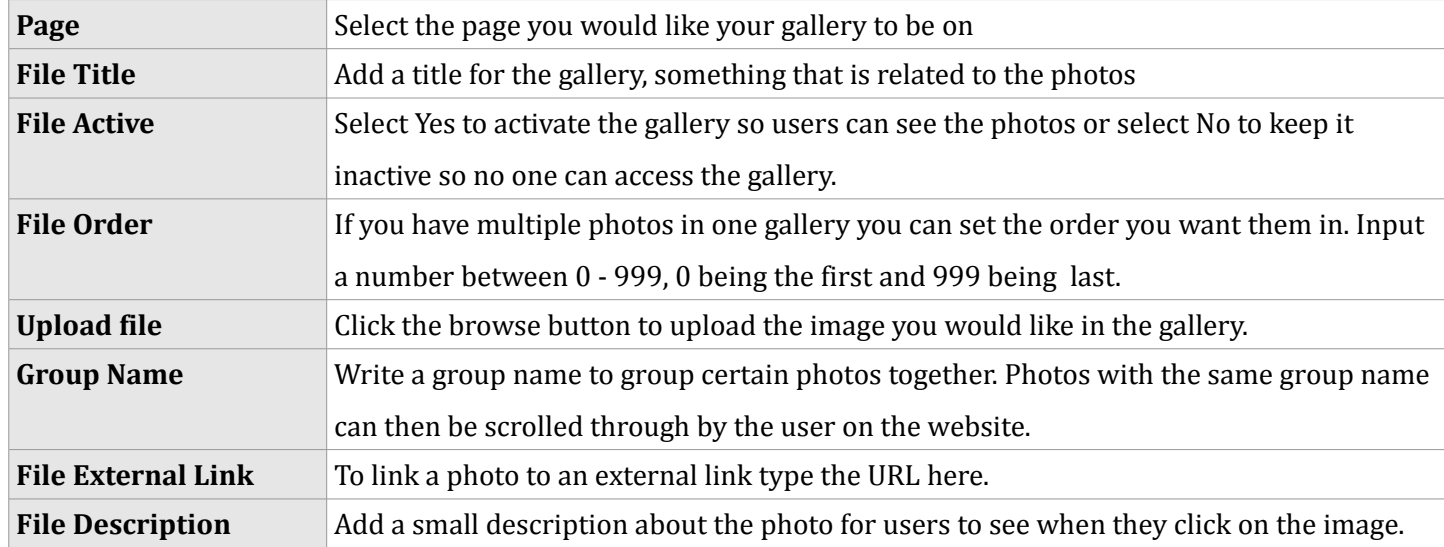

To Edit gallery image/details click on the **Edit** button and change any details that need editing and click on the "**Save/Update**" button to save any changes that have been made. To delete a gallery image click on the "**Delete**" button to delete it forever.

#### **Download Manager**

To add a download section on a page you can use the download manager. This will let users of the site download any documents with ease. To get to the Download Manager section click on the Modules Manager tab and then select the Download Manager link

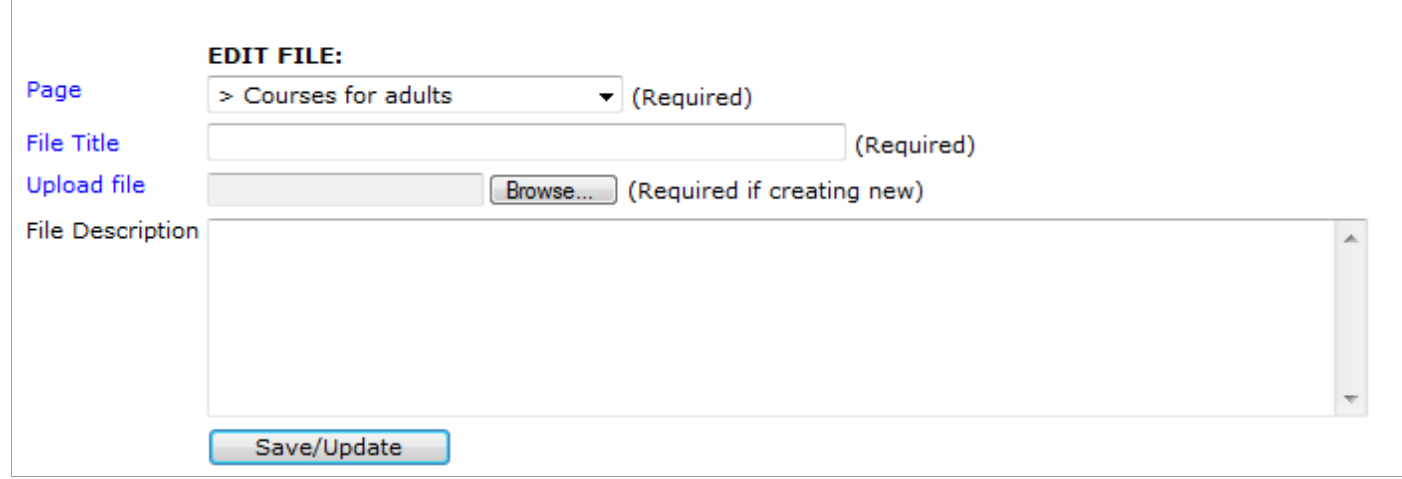

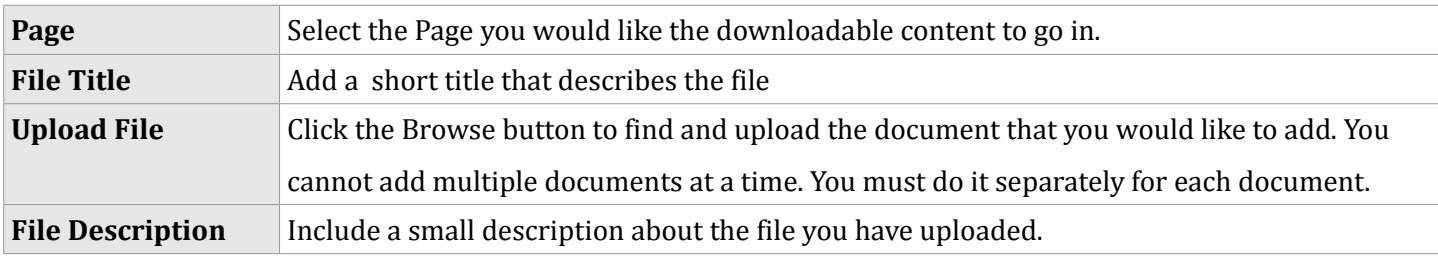

Once you have completed all the necessary fields click on **Save/Update** to add it to your download section.

To Edit a previous download click on the **Edit** button and change any details that need editing and click on the "**Save/Update**" button to save any changes that have been made.

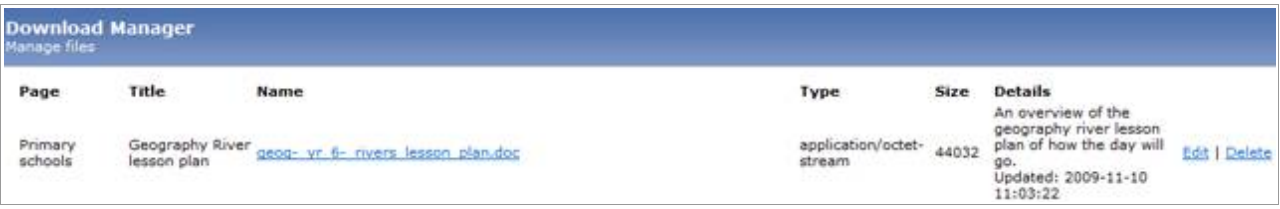

To delete a document just click on the "**Delete**" link and the document will be deleted. Once it has been deleted you will not be able to retrieve it so always make sure it is the correct document you want to delete.

#### **Assets Manager**

The asset manager allows the admin to manage files on your website. It allows you to rename, delete, upload and change the permission of files.

When you use your mouse to select a file you will see it has been highlighted blue to indicate the file you are currently on. Below are the icons that are in the asset manager:

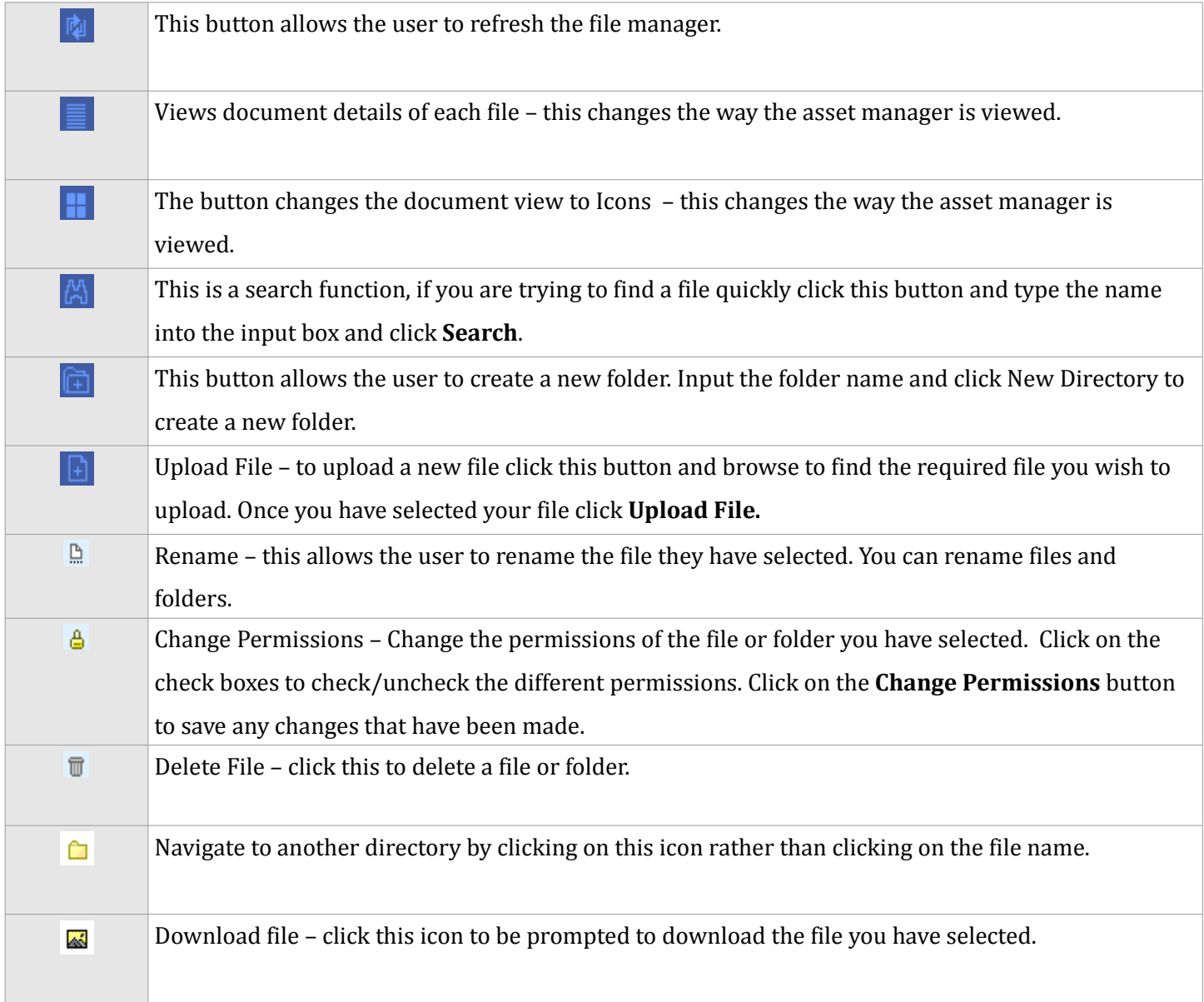

## **Send Page**

The Page Sender Module allows the admin to send a Pages content to other email addresses.

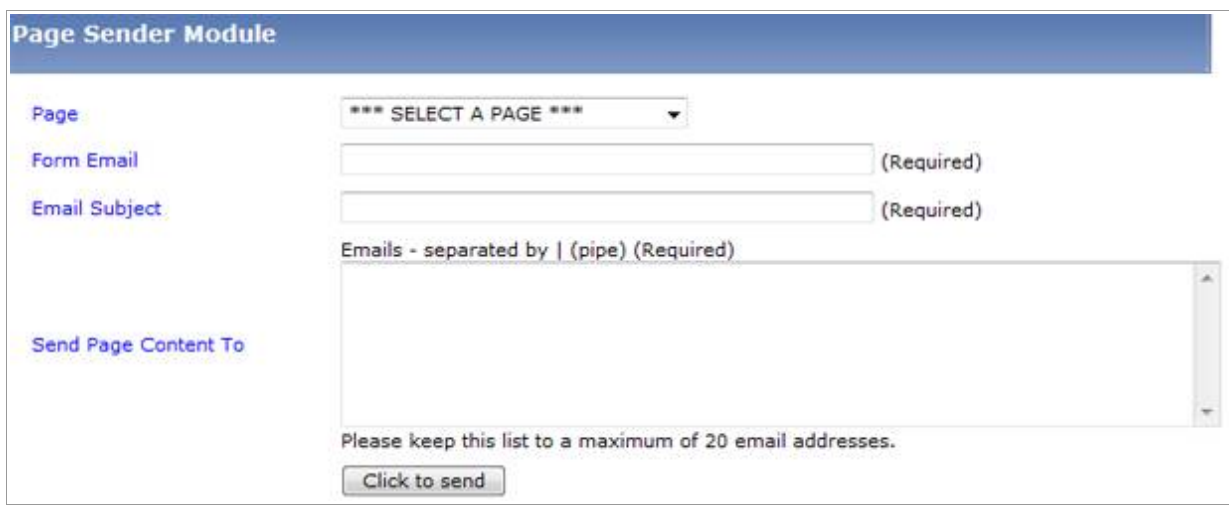

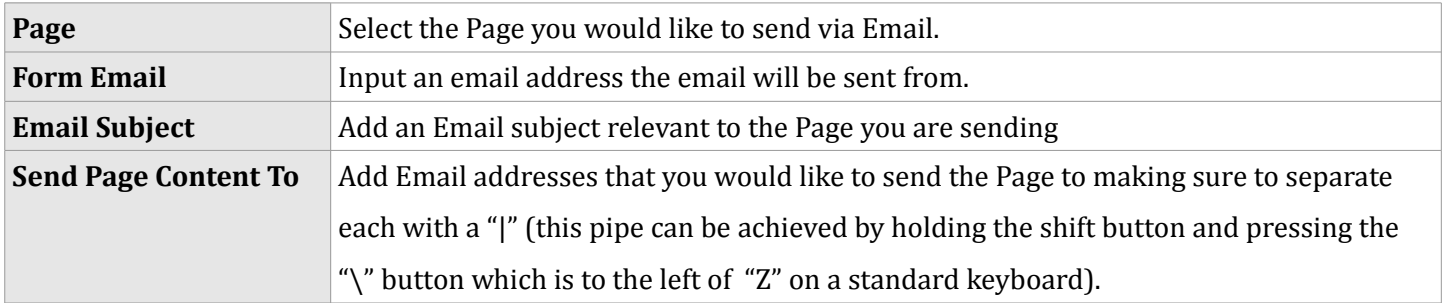

#### **Forms Manager**

The form manager allows the administrator to add or edit a form.

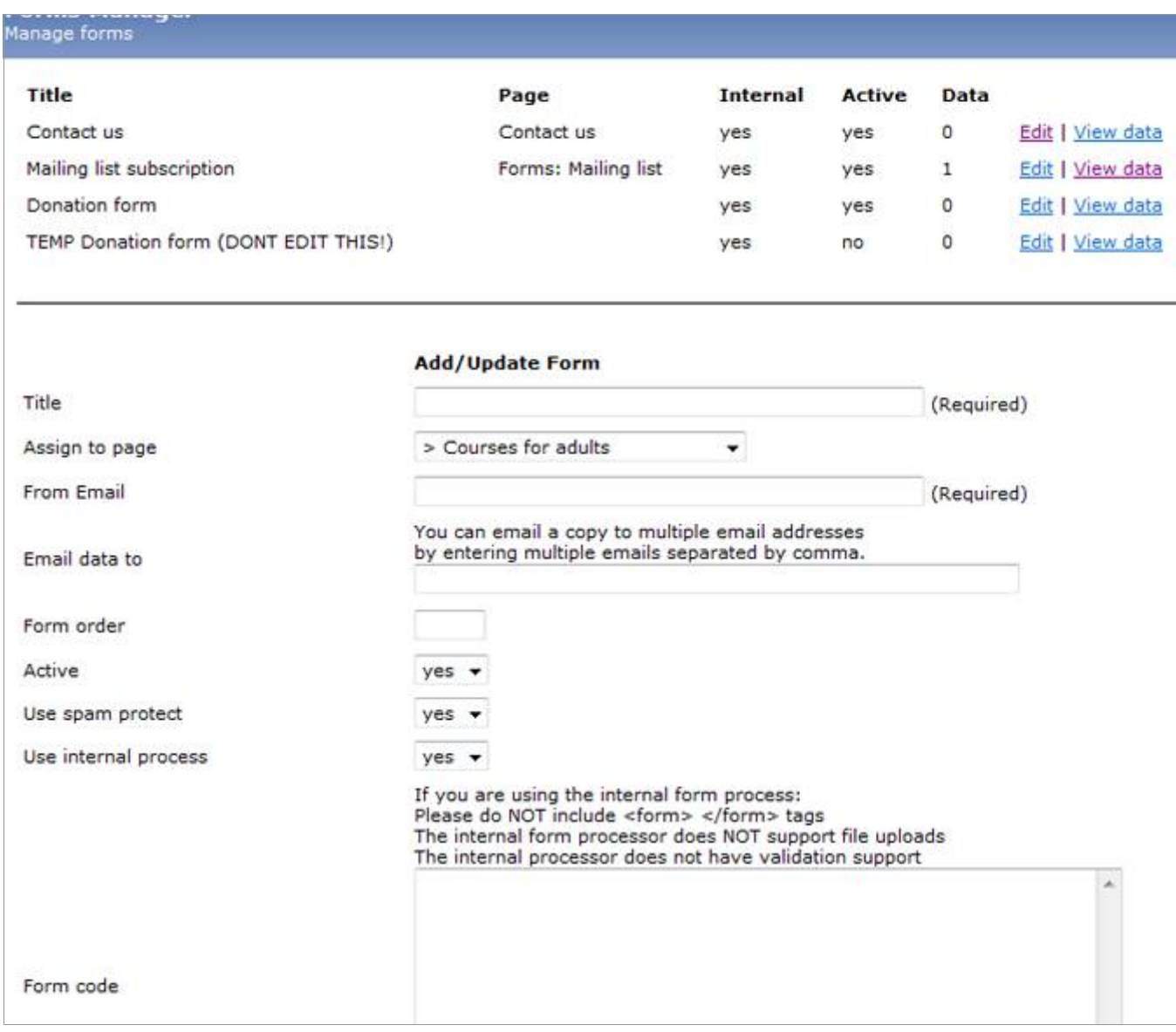

**Edit** – This allows the admin to Edit a current form that has been uploaded.

**View data** – Clicking on this will let the admin see the data that has been retrieved from the form.

#### **Below is the data that the admin can add/edit for their form:**

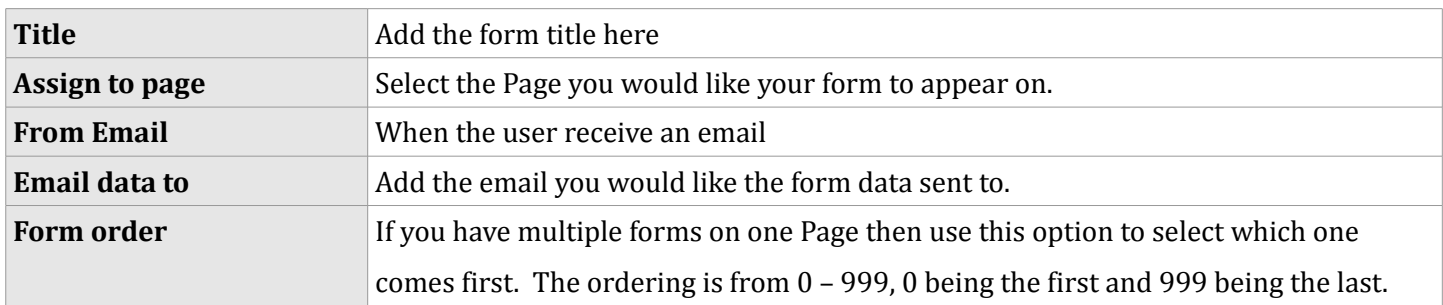

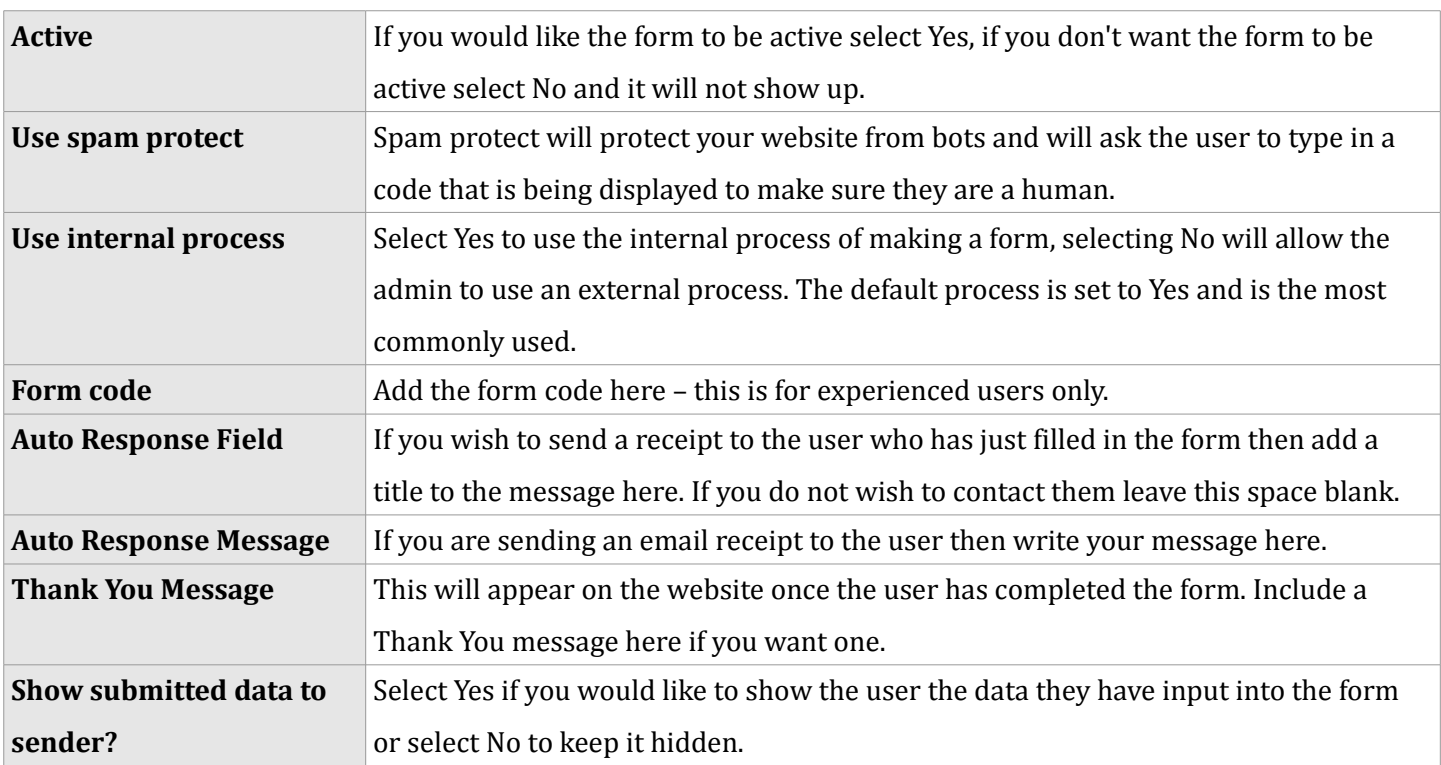

#### **Banner Manager**

This option will only be available if you have banners on your website.

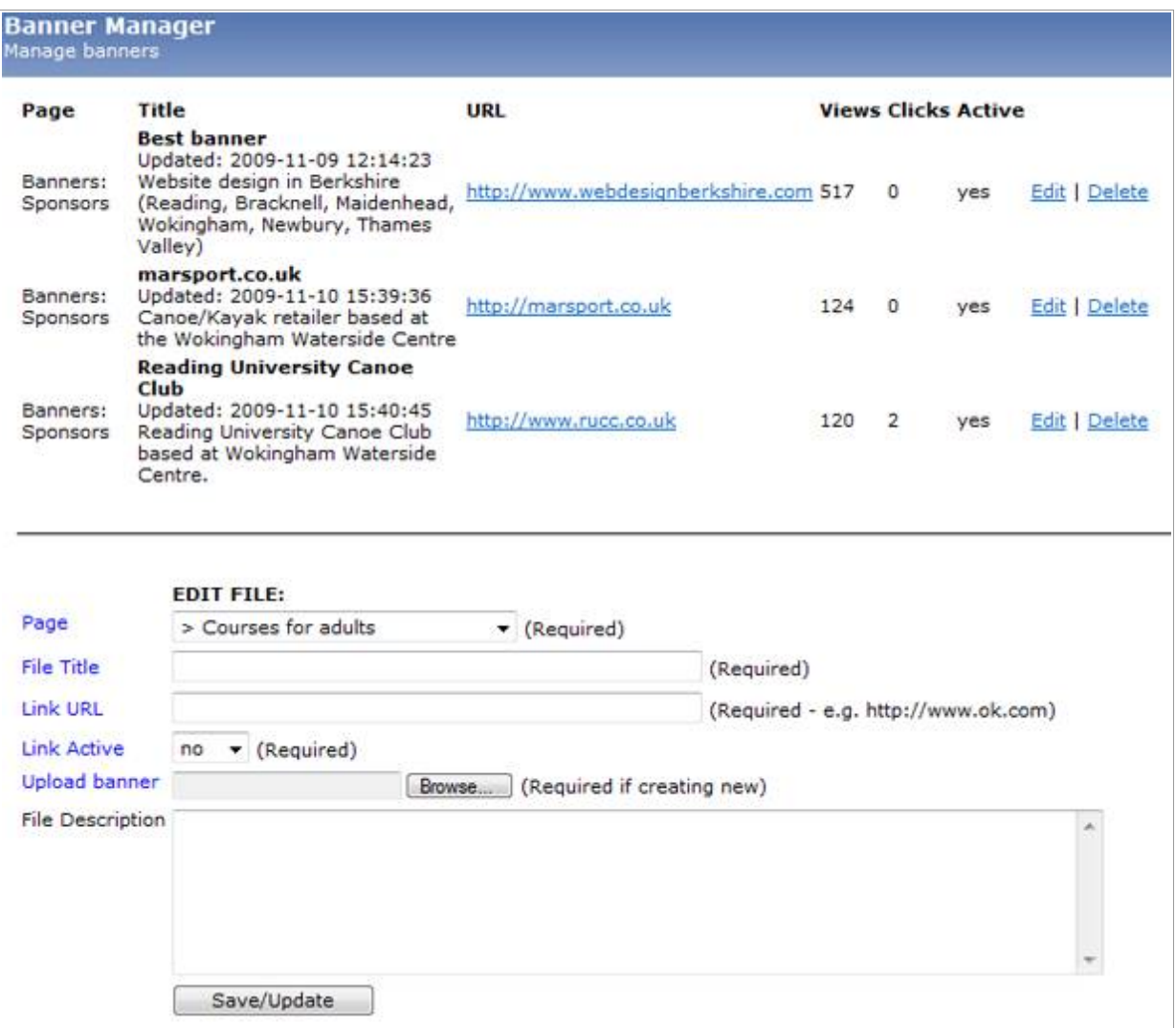

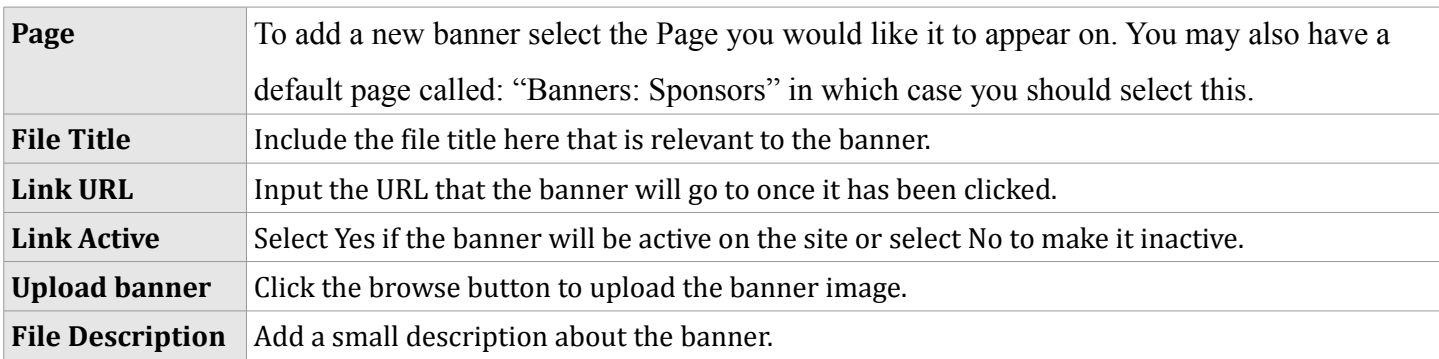

#### **Edit**

To edit a banner click on the "**Edit**"button next to the banner you wish to change. Change any details necessary and click the **Save/Update** button.

#### **Delete**

To delete a banner click the **Delete** button next to the banner you wish to delete.

## **Poll Manager**

The Poll Manager allows the admin to add a poll to their website.

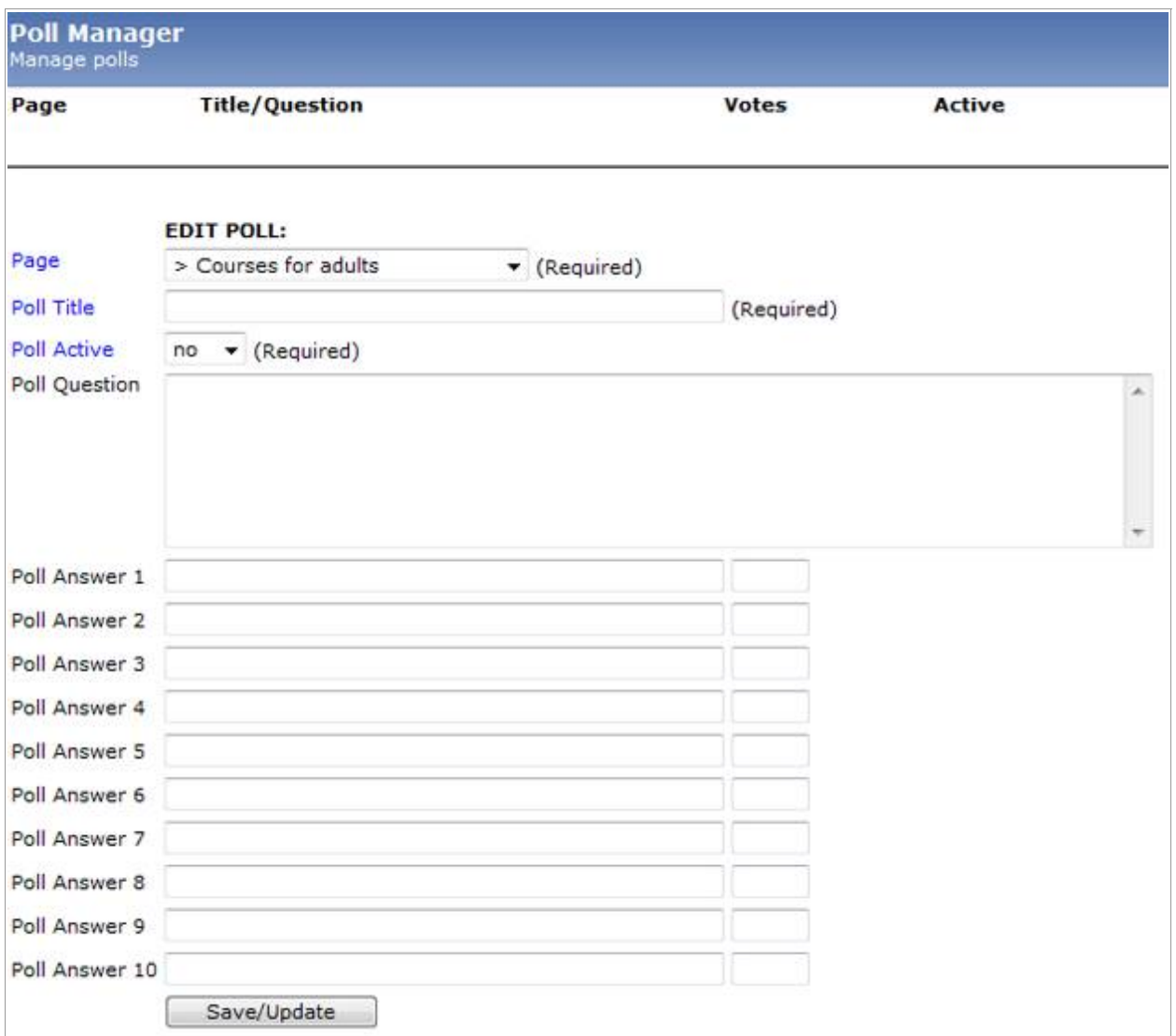

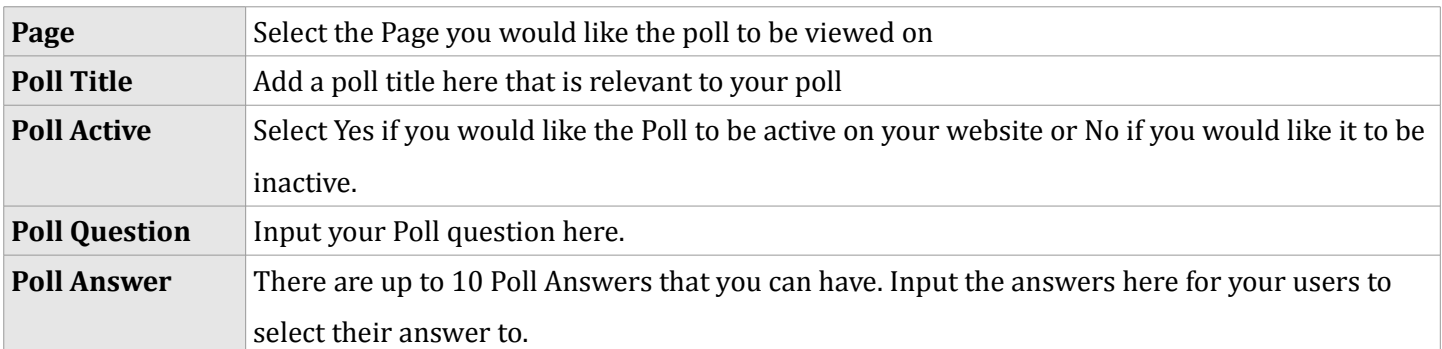

Once you have completed your form click the **Save/Update** button to submit it.

#### **Edit**

To edit the poll click on the "**Edit**"button next to the poll you wish to change. Change any details necessary and click the **Save/Update** button.

#### **Delete**

To delete a poll click the **Delete** button next to the poll you wish to delete.

#### **Dictionary**

The Creotec CMS has a dictionary built in to help with definitions, word suggestion and translation. The dictionary has over 115,000 words and include the languages English, Spance, French, German, Italian and Portuguese translations. You will find the Dictionary module under the Modules Manager tab.

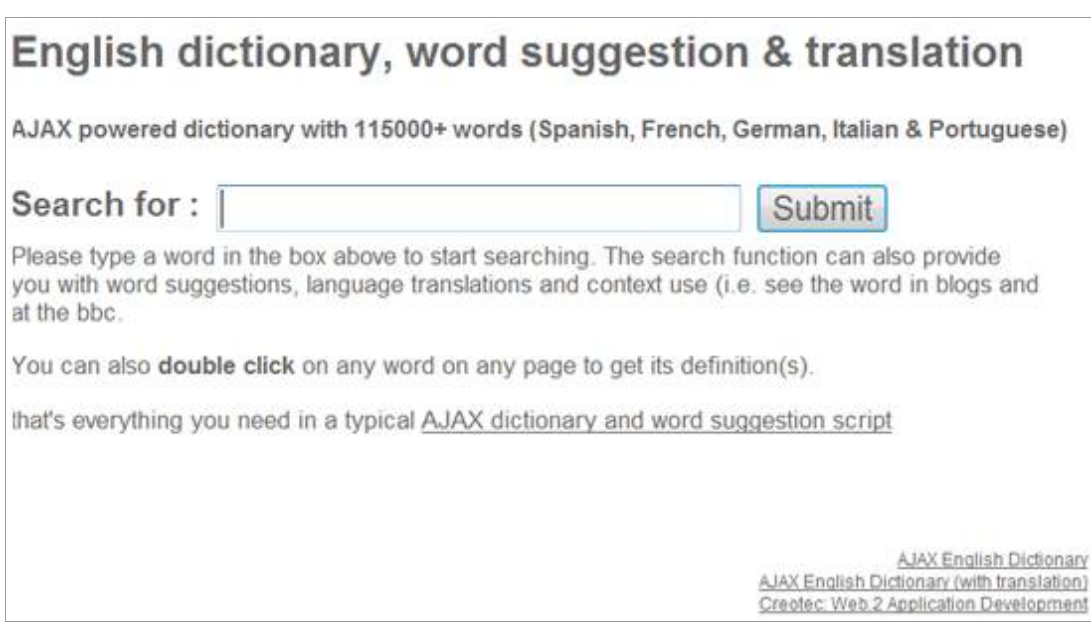

To use the dictionary type in a word to search for.

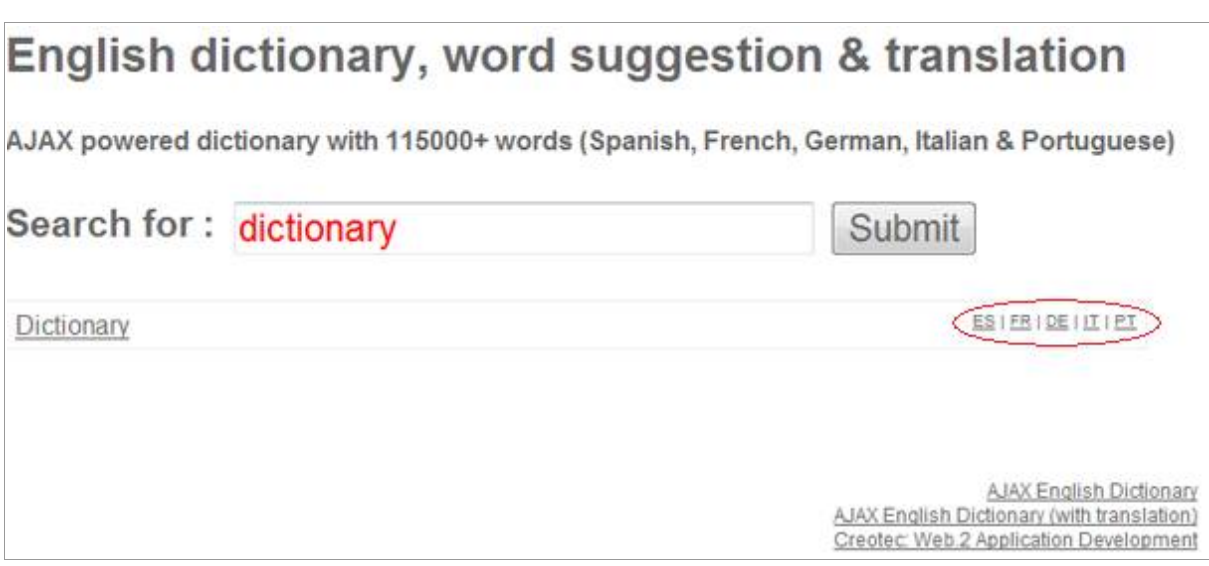

Put your mouse over the the text to see the definition of the word you have typed in.

The circled red area shows where the different languages are. To view the word in a different language roll over the text to see the translated word.

## **Site Admin**

## **Site Configuration Manager**

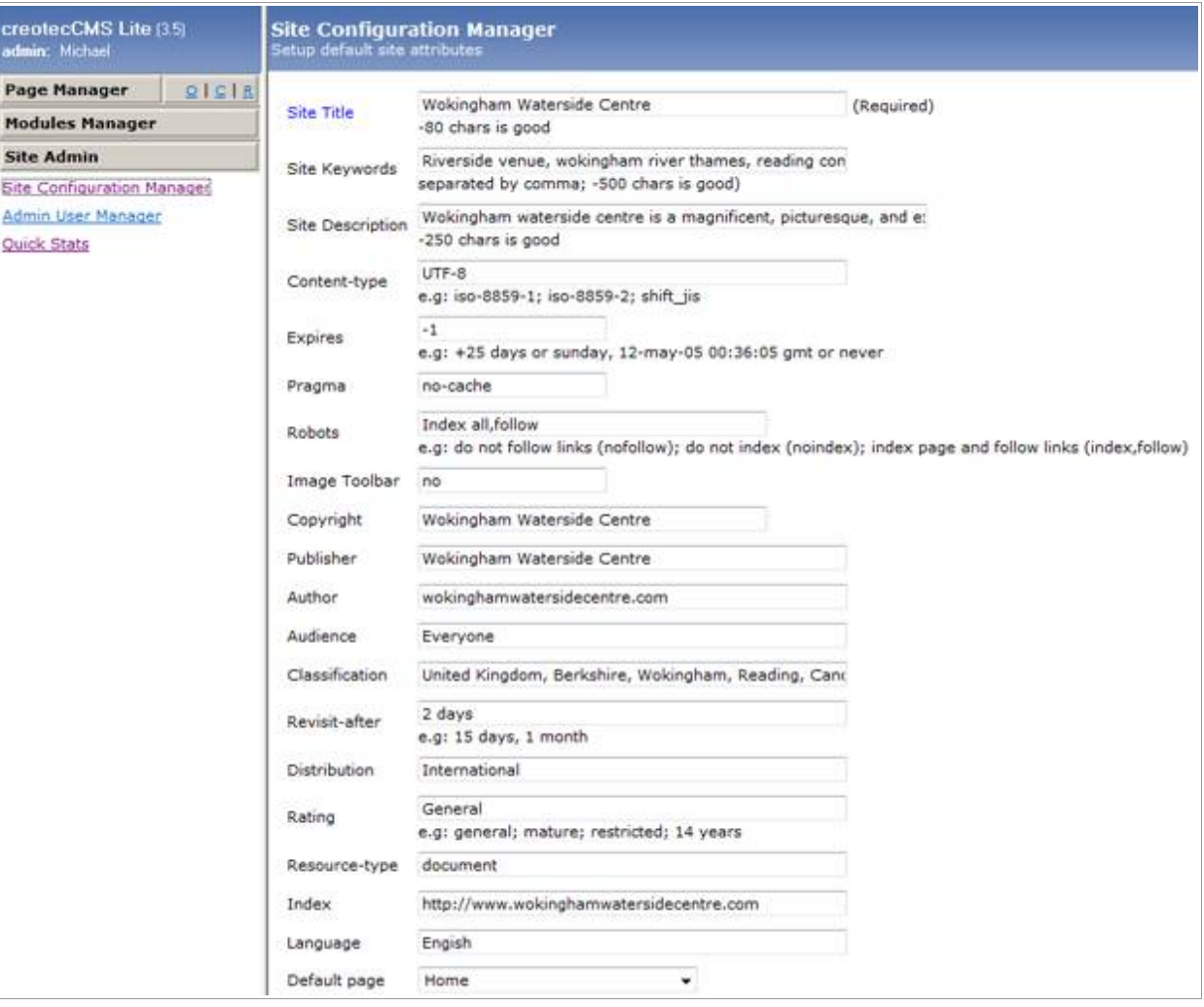

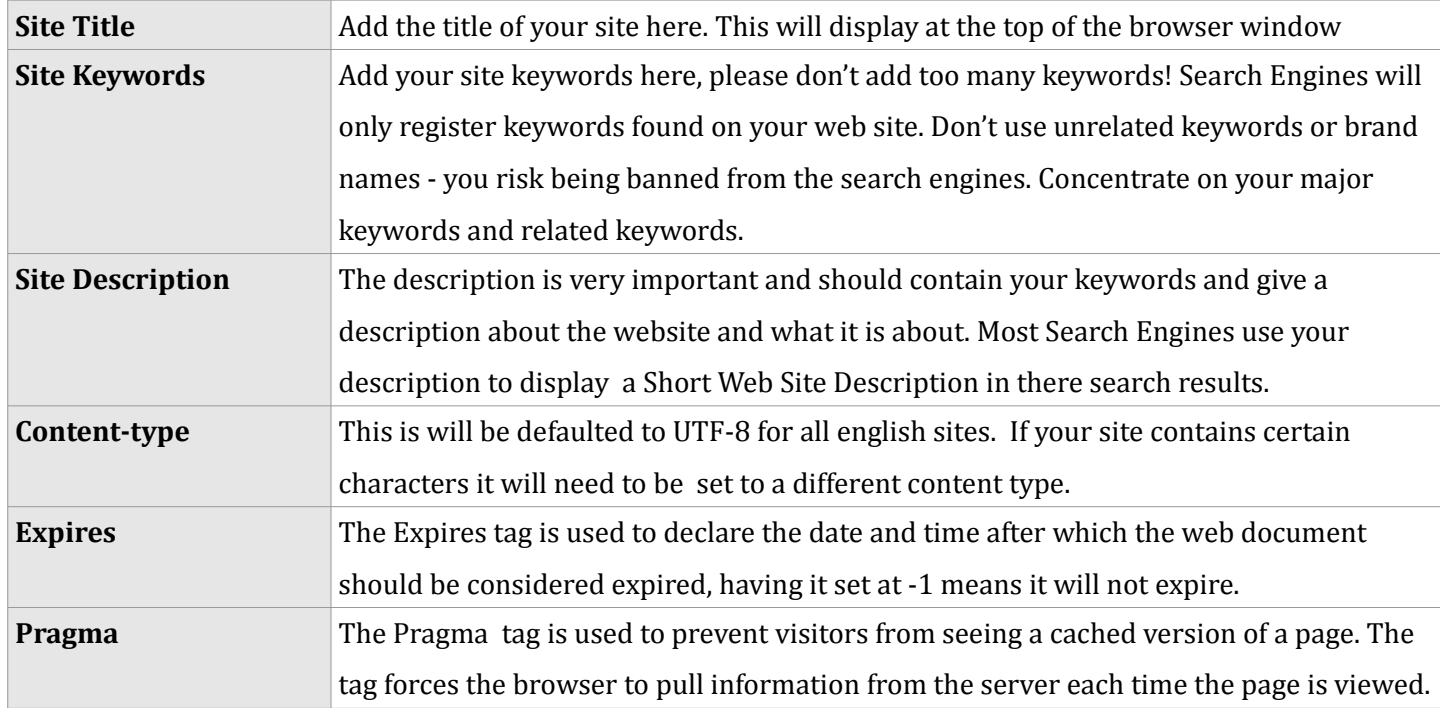

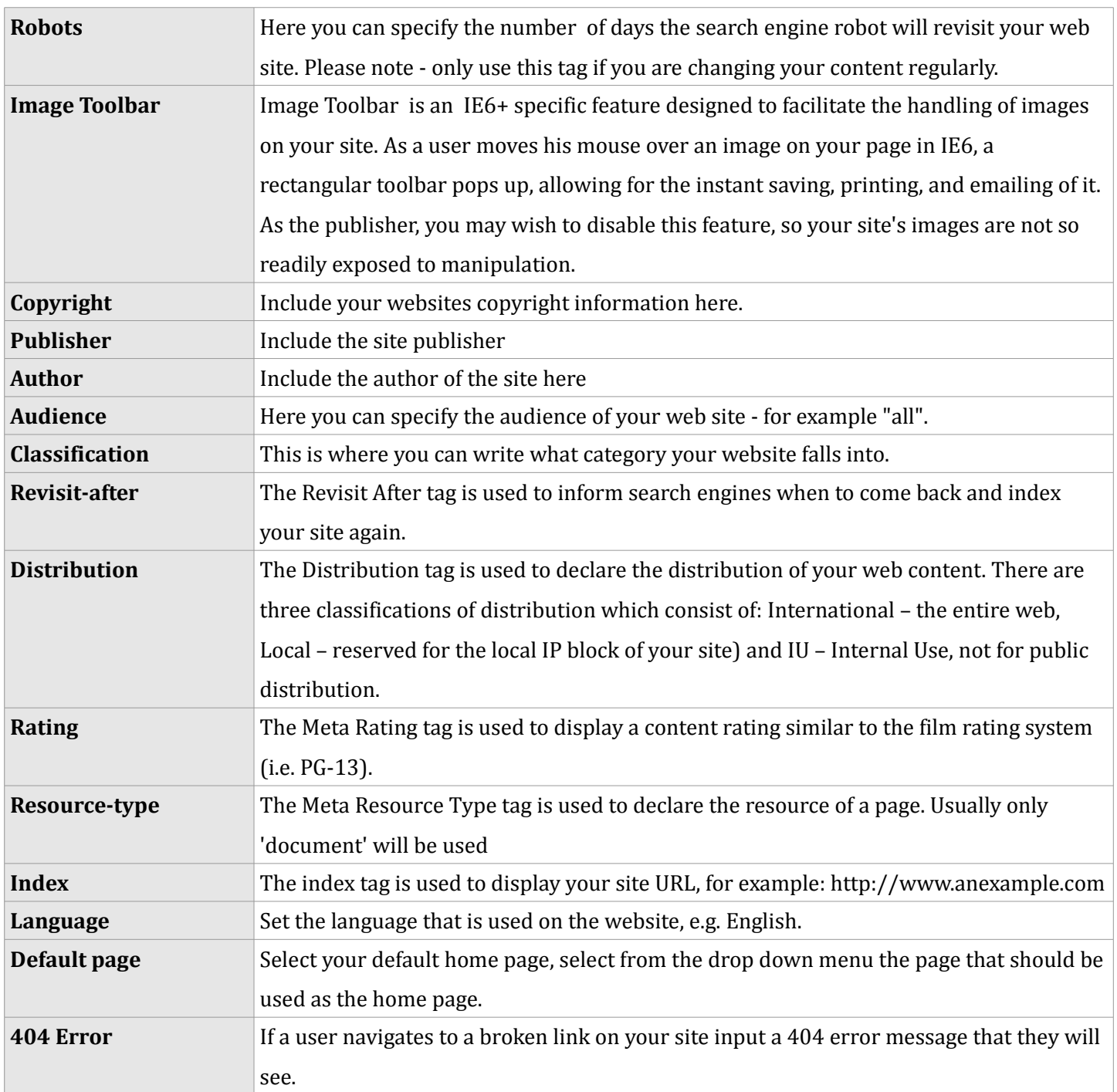

#### **Adding a new user**

To add a new user to enable them to use the content management system click on the Site Admin tab, next click on the link "Admin User Manager".

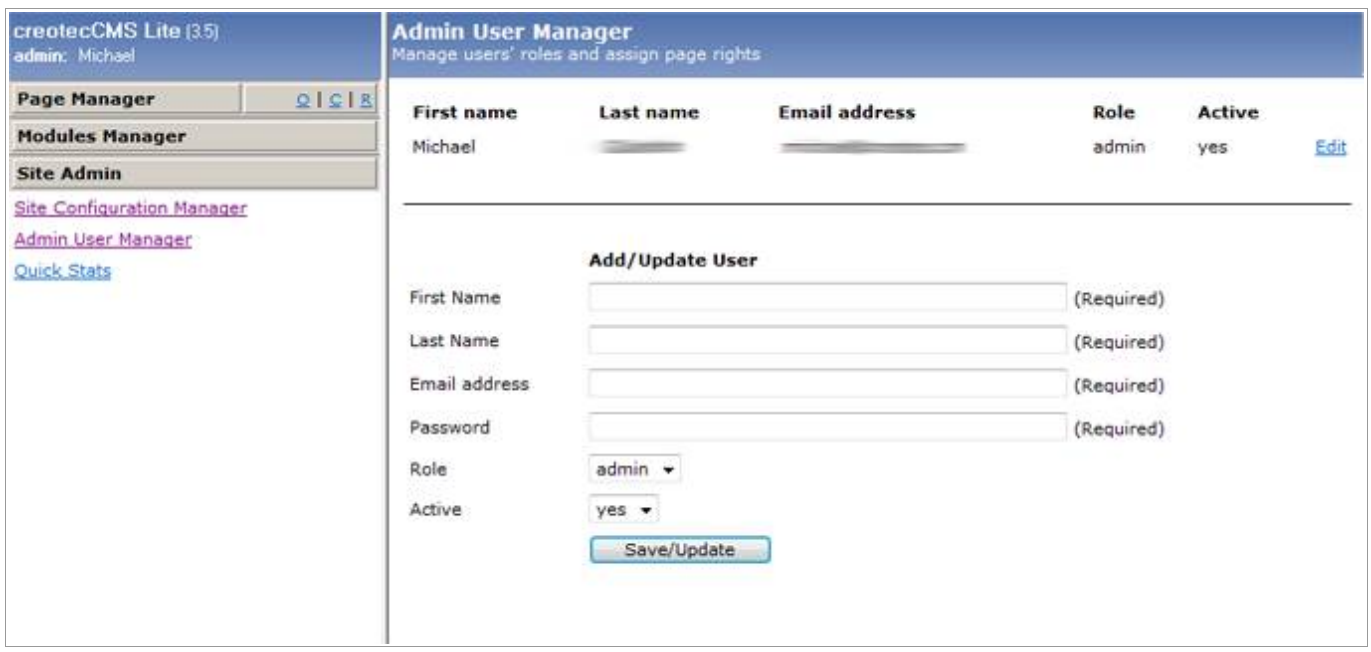

All fields are required to be filled in to add a new user. Click **Save/Update** to add or update a user to the database.

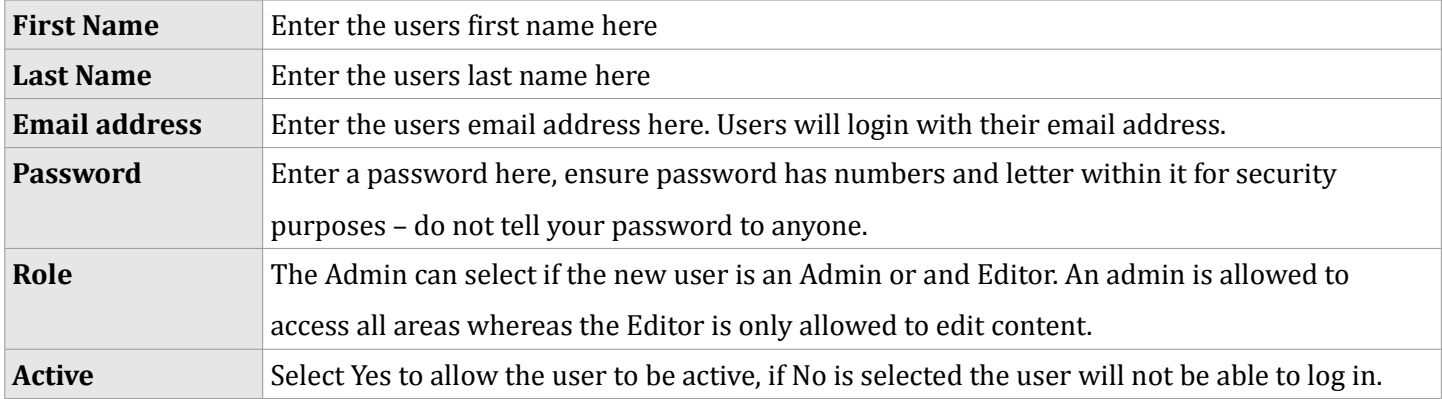

#### **Edit user details**

To change a users details find the name you would like to edit and click on the "Edit" button. Once the details have been loaded change the details and click the "**Save/Update**" button.

#### **Assign Editor pages**

If you have a user as an editor you can assign what pages they are allowed to edit. To do this find the user in the Admin User Manager and click "Edit" by their name.

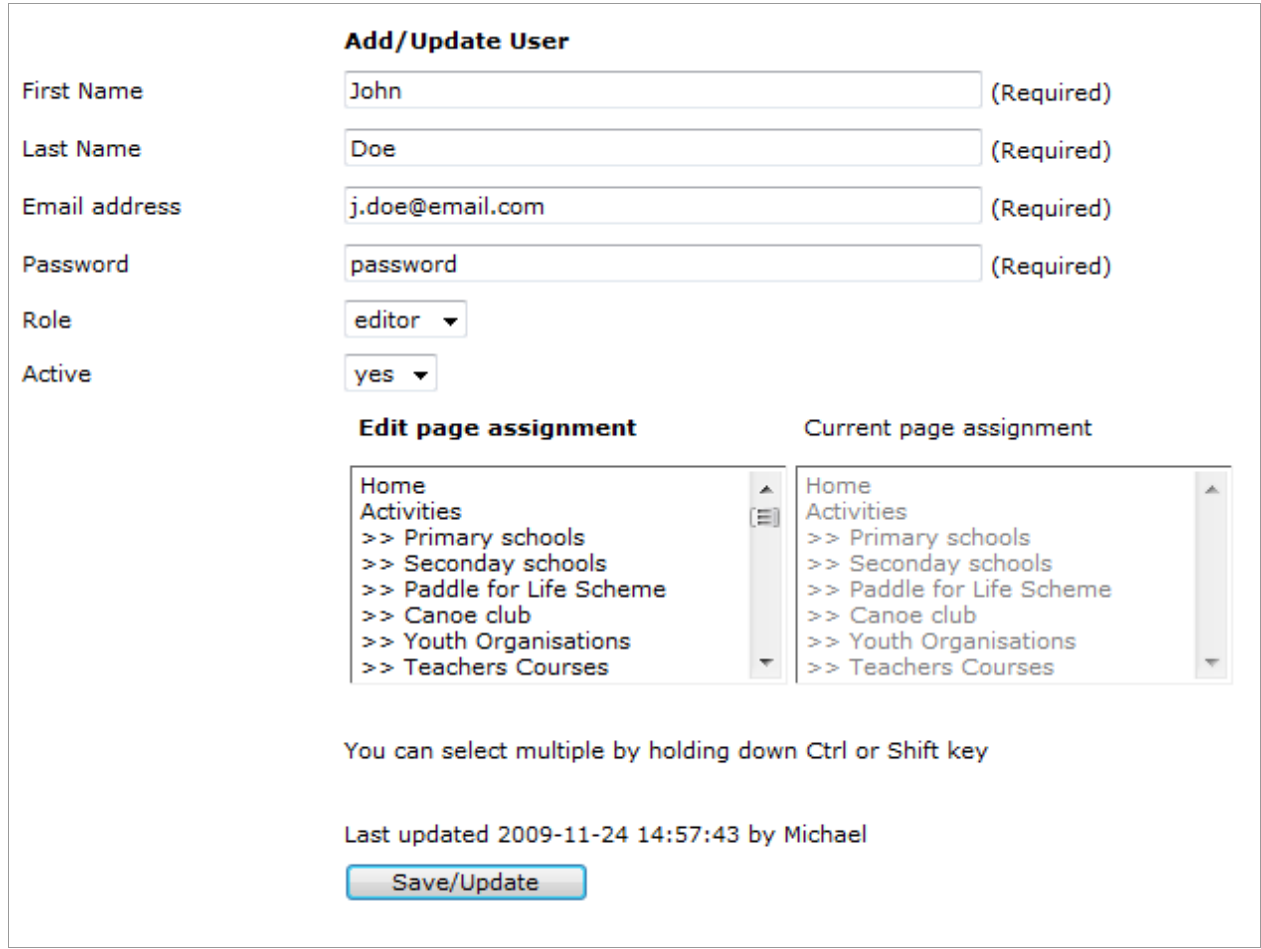

Select the pages the editor can edit by clicking or Ctrl + mouse click to select multiple. Once the admin has selected what pages they would like the editor to be able to use click the **Save/Update** button to confirm.

#### **Quick Stats**

To view your sites statistics the admin can go to the Quick Stats page, this can be found under the Site Admin tab.

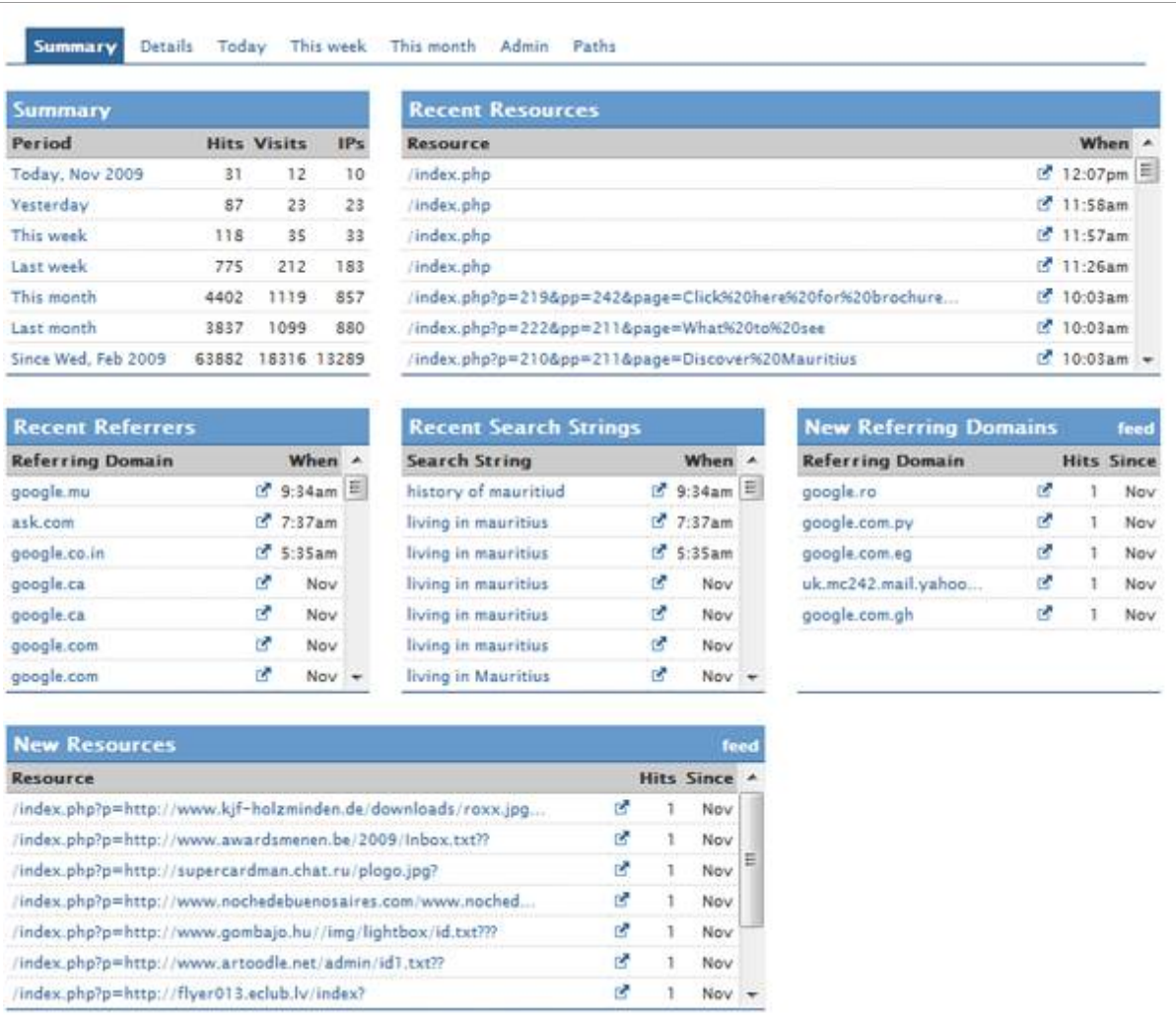

Once you've selected the Quick Stats link you will see all the different statistics available to be viewed. There are tabs at the top so you can have a better overview of the statistics. The tabs are named :

- **Summary**
- **Details**
- **Today**
- **This week**
- **This month**
- **Admin**
- **Paths**

**Summary** - offers a brief overview of your website statistics whereas "Details" gives a much more informative overview.

**The Today, This week and This month –** These tabs shows a detailed overview of the statistics in the particular time frame you have chosen.

**Admin** – this tab will show you when the oldest entry in the database is from.

**Paths** - Shows the admin what path each user took while navigating your site. It shows what pages were accessed by individual users by logging their IP address.

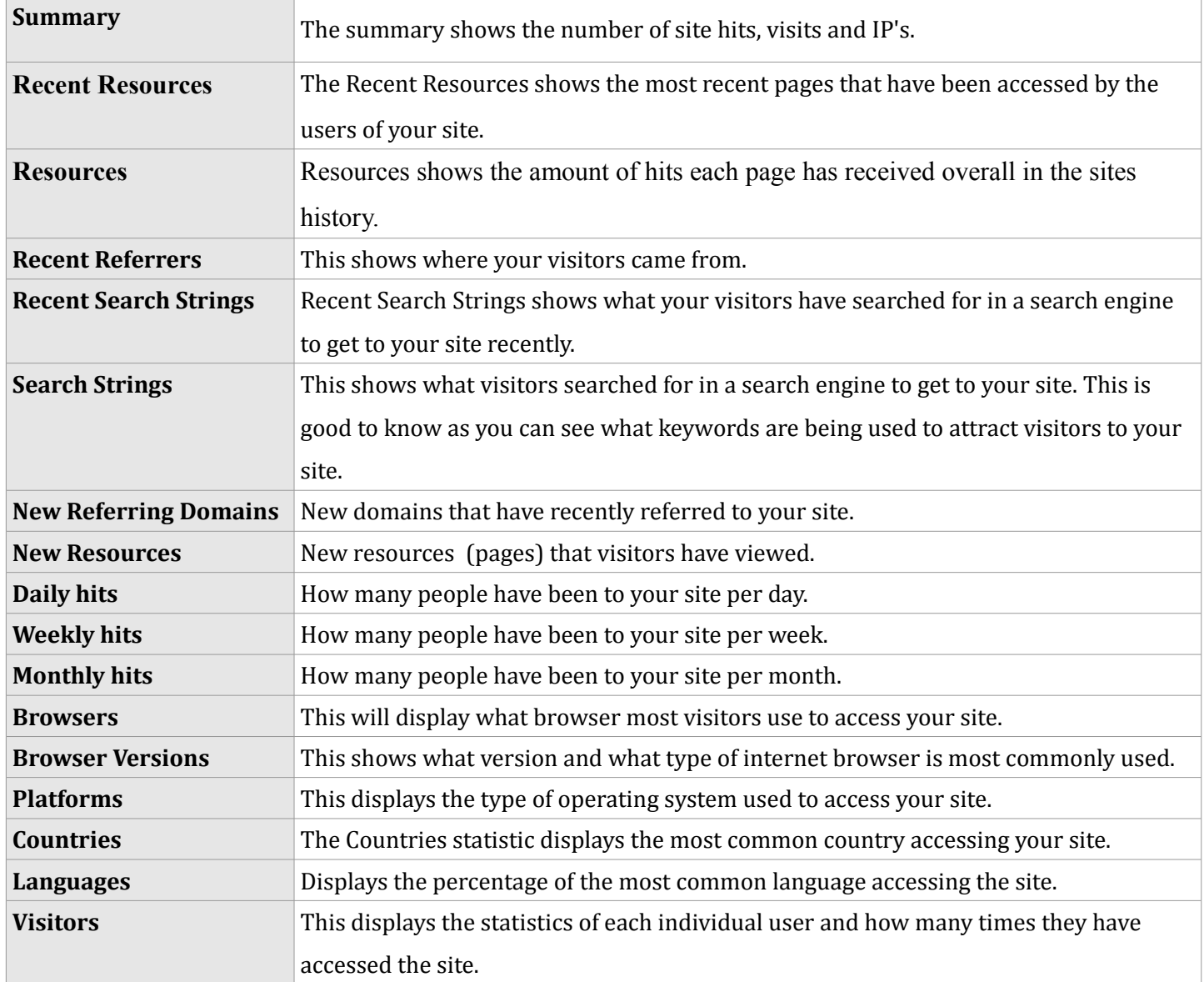